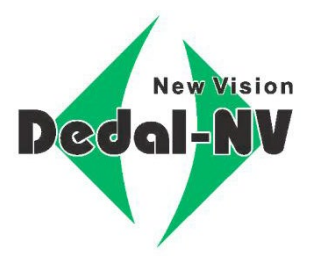

# h.ru

# **МНОГОФУНКЦИОНАЛЬНЫЙ ТЕПЛОВИЗИОННЫЙ ПРИБОР**

# **Dedal-TA2.380 Quest**

**Руководство по эксплуатации**

# *ПРЕДУПРЕЖДЕНИЕ*

 *Для обеспечения безопасной работы с прибором, перед выстрелом, следует убедиться в ТОЧ-НОЙ идентификации цели!*

# *ВНИМАНИЕ!*

- *Не наводите работающий прибор на высокотемпературные источники теплового излучения (такие как Солнце, сварка, открытое пламя и т. п.). Это может привести к полному или частичному выходу прибора из строя!*
- *Не оставляйте элементы питания в корпусе прибора!*
- *Несоблюдение правил адаптации, эксплуатации и хранения прибора может быть причиной потери гарантийных обязательств от производителя.* енты питиния в корпусе приобри:<br>M адаптации, эксплуатации и хранения прибора мо:<br>x обязательств от производителя.

# **1 ВНЕШНИЙ ВИД**

<span id="page-2-0"></span>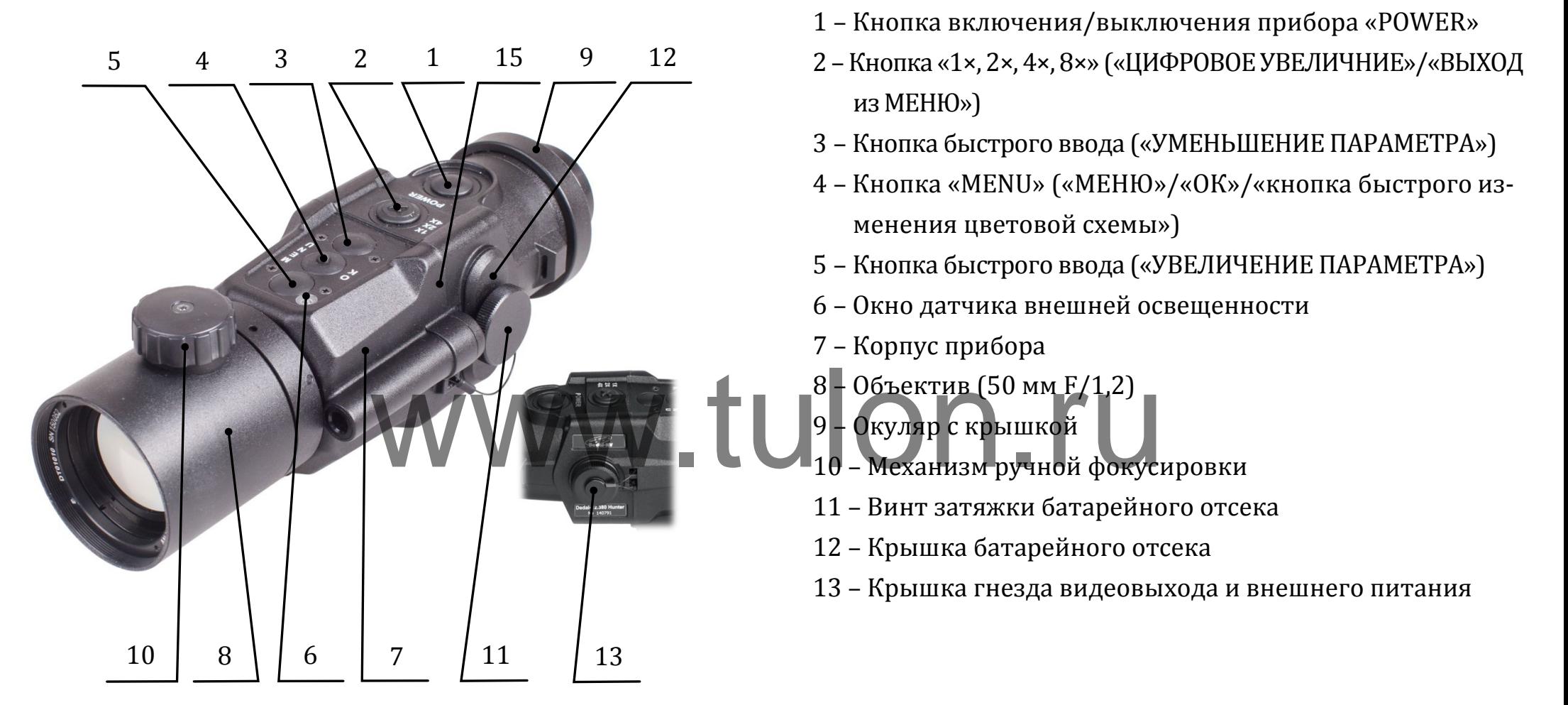

Рисунок 1 – Внешний вид прибора и органы управления

#### **ОГЛАВЛЕНИЕ**

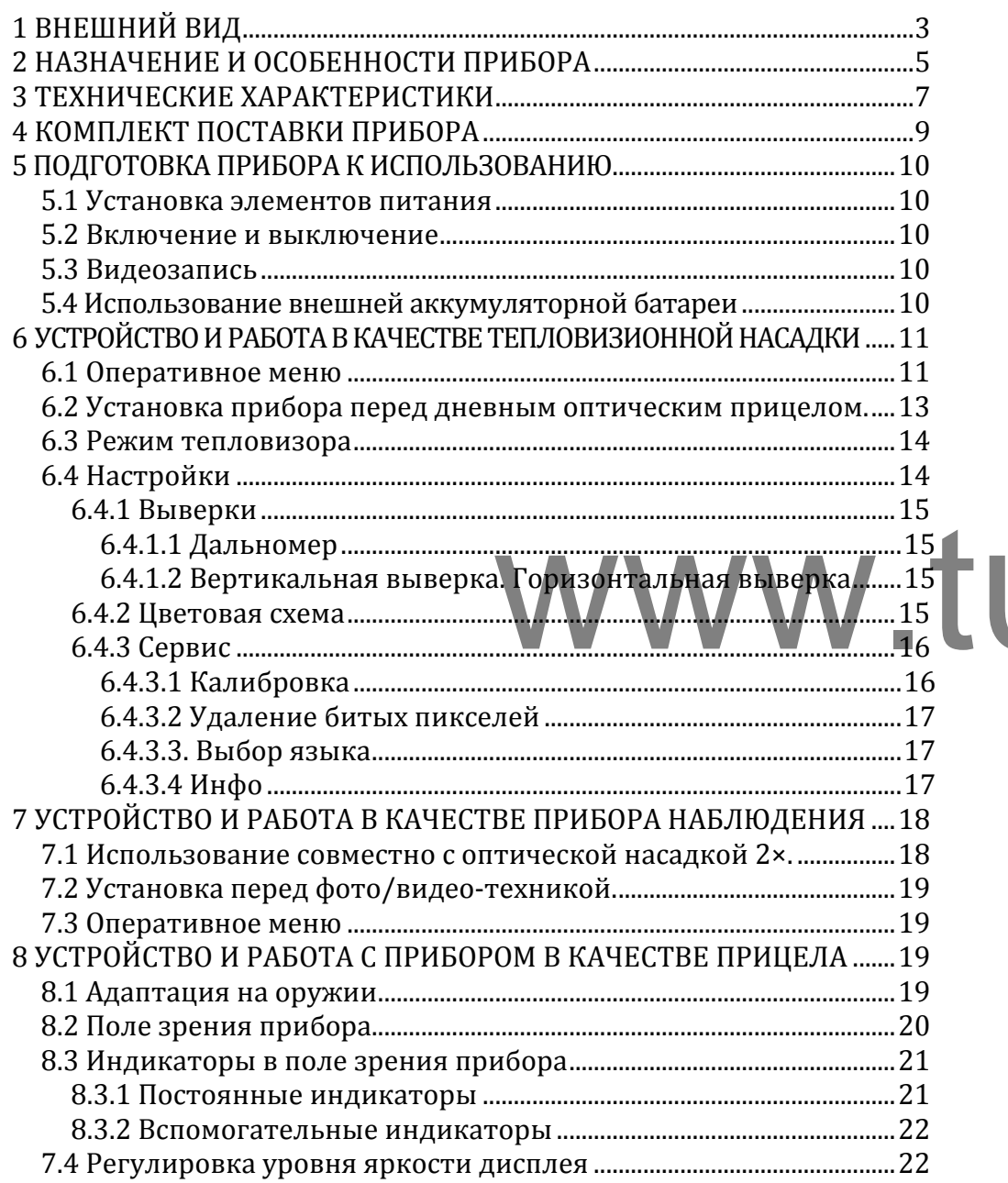

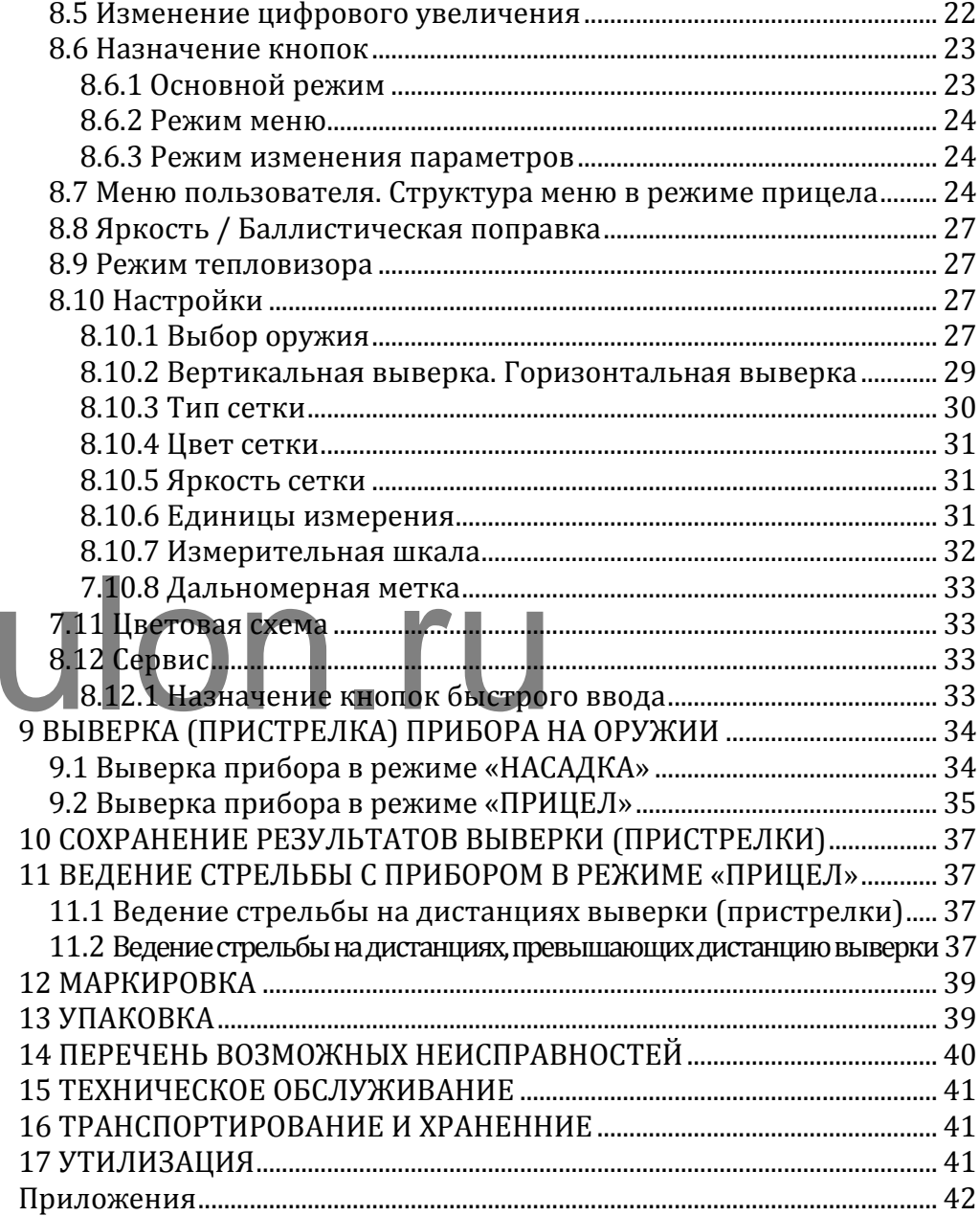

Настоящее руководство по эксплуатации предназначено для изучения работы и правил эксплуатации тепловизионного прибора (далее – прибор) «Dedal-TА2.380 Quest».

#### <span id="page-4-0"></span>**2 НАЗНАЧЕНИЕ И ОСОБЕННОСТИ ПРИБОРА**

Прибор предназначен для наблюдения за местностью, охоты и обеспечения стрельбы при любых условиях освещенности (день, ночь, сумерки), в том числе, в полной темноте и при любых погодных условиях (дождь, туман, снегопад и т.п.).

Принцип работы прибора основывается на преобразовании инфракрасного излучения от объектов и представлении его в удобном для восприятия виде. излучения от объектов и пред Галей как на цели так и фондиния от объектов и пред Галей как на цели так и фонди<br>Спользован как:<br>Спользован как:

Прибор может быть использован как:

- тепловизионная предъобъективная насадка,
- прибор наблюдения и записи видеоинформации,
- тепловизионный прицел.

Прибор может быть использован в качестве прицела с установкой на охотничье оружие c креплением EAW (Apel), MAK, Blaser, на планку стандарта «Weaver»/«Piсatinny»и др. или на боковую планку оружия «Тигр», «Сайга» и др.

#### Общие особенности прибора:

 Уникальная система динамического контрастирования, обеспечивающая максимально информативное тепловое изображение;

 Автоматическая система коррекции яркости и контраста, не требующая никаких ручных настроек при изменении внешних условий;

 Система автоматической калибровки сенсора без применения шторки и как следствие отсутствие шума и «замерзания» изображения;

 Система одновременной проработки мелких деталей как на цели так и фоне вне зависимости от разности их температур;

 Высокая частота обновления кадров и отсутствие эффекта смазывания изображения;

 Несколько цветовых схем с выделением теплых объектов;

 $\checkmark$  Время запуска (< 3.0 сек);

Система удаления битых пикселей;

 Внутренняя фокусировка объектива, прецизионно сохраняющая точку прицеливания;

 Асферическая германиевая оптика высокого порядка;

 Высокое качество изображения по всему полю экрана;

- Ударостойкость на крупных калибрах;
- Низкое энергопотребление;
- Герметичное исполнение с заполнением азотом;
- Компактность/Малый веc.

#### Особенности при работе в качестве насадки:

 Насадка обеспечивает неизменность «средней» точки попадания при установке перед дневным прицелом и сохраняет все «тактические» возможности дневного прицела;

Большой диаметр выходного зрачка;

евного прицела;<br>
V Большой диаметр выходного зрачка;<br>
V Возможность внутренней выверки прицельной  $\begin{bmatrix} 1 & 1 \end{bmatrix}$ сетки (3,4 см/100м дистанции);

 Унифицированная посадочная резьба под адаптеры для установки на дневные прицелы.

#### Особенности при работе в качестве прицела:

- Оптическое цифровое увеличение 2×/ 4× / 8×;
- $\checkmark$  Шаг выверки сетки 1,7 см/100 м дистанции;

 Диоптрийная фиксированная установка на 0 диоптрий (так как фиксированный окуляр предназначен для работы в качестве насадки);

 Наличие нескольких сеток, в том числе баллистических;

 Запоминание баллистики и параметров выверки для восьми типов оружия или боеприпасов;

Оперативный ввод дистанции стрельбы.

# <span id="page-6-0"></span>**3 ТЕХНИЧЕСКИЕ ХАРАКТЕРИСТИКИ**

Технические характеристики прибора приведены в таблице 1.

Таблица 1 – Технические характеристики \*

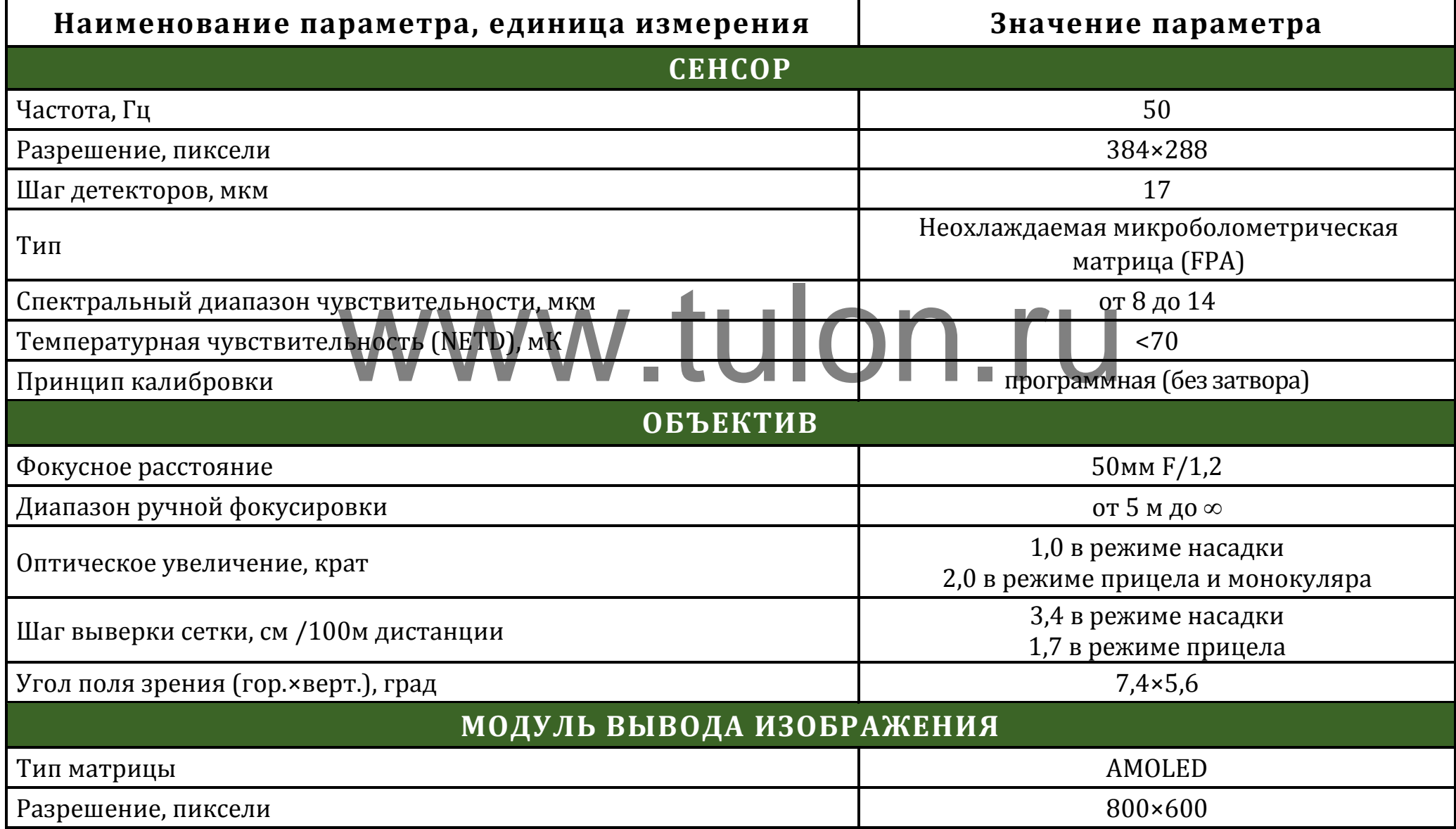

#### **Dedal-TA2.380 Quest. Руководство по эксплуатации**

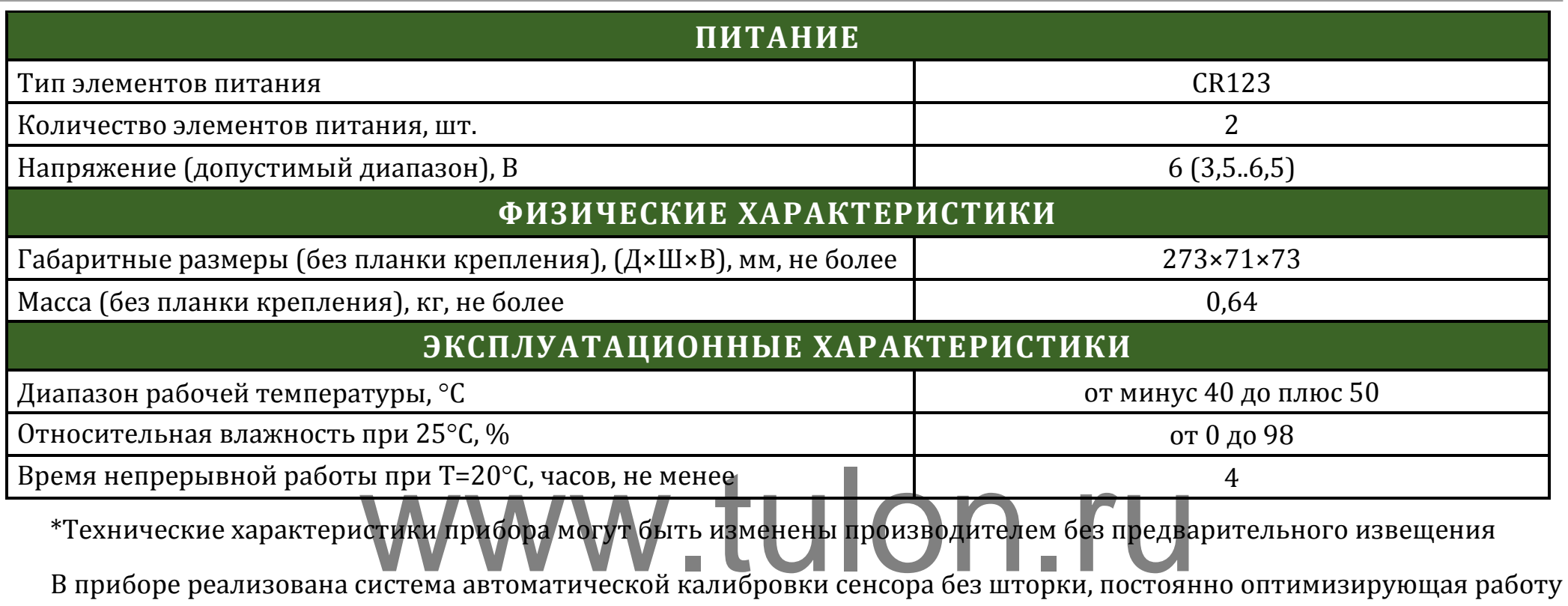

прибора. Данная опция в сочетании с работой системы динамического контрастирования, позволяет получить оптимальное изображение, не прибегая к каким-либо ручным настройкам.

#### **ЗАМЕЧАНИЕ:**

 *Вследствие автоматической работы вышеописанных систем, при определенных условиях, могут возникать видимые помехи изображения, такие как:* **зернистость** *и вертикальные полосы. Эти незначительные помехи практически исчезают при появлении тепловой цели в поле изображения.*

# <span id="page-8-0"></span>**4 КОМПЛЕКТ ПОСТАВКИ ПРИБОРА**

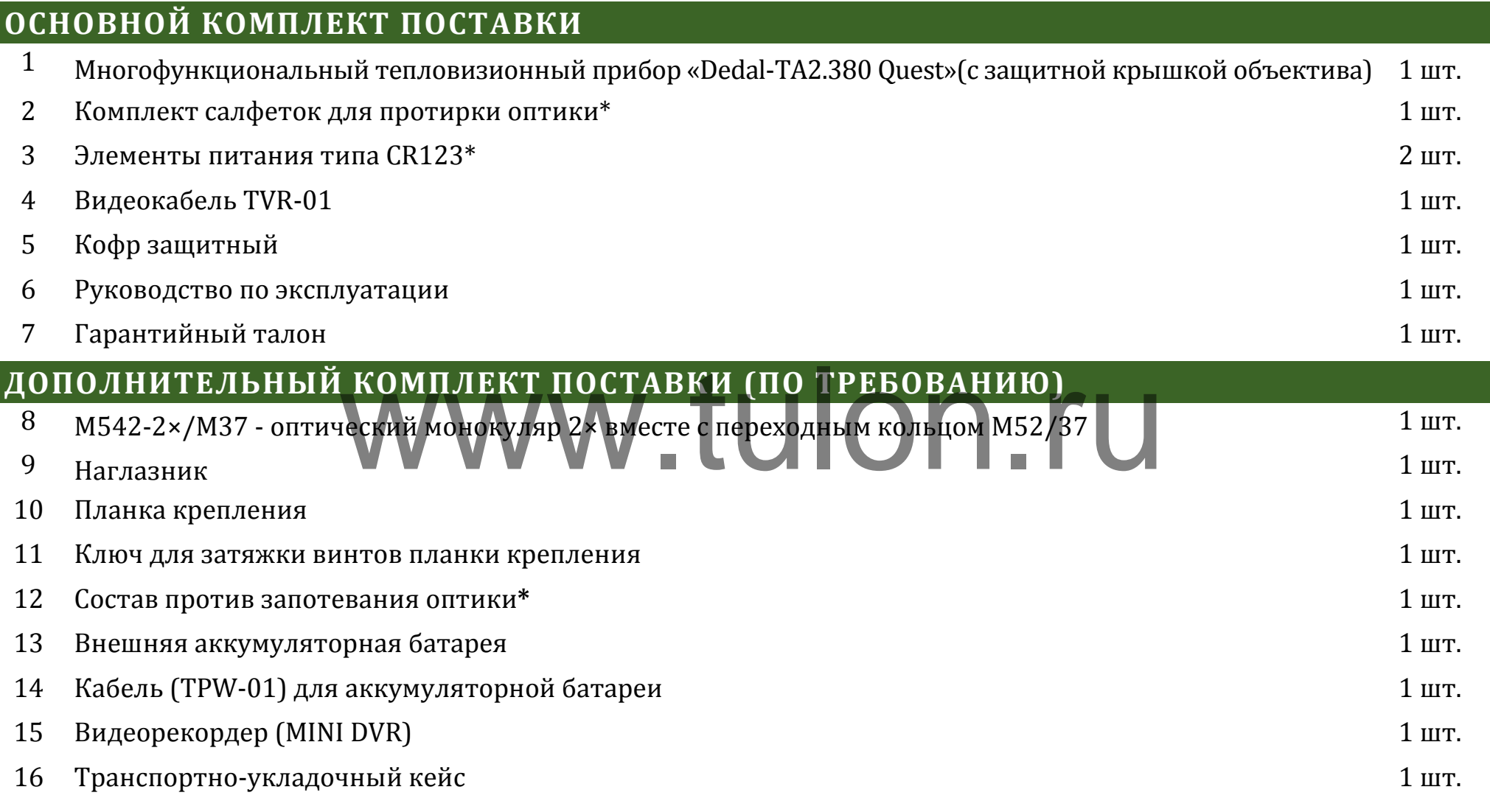

\*Гарантийные обязательства на указанные составные части не распространяются

P.S. Комплект поставки прибора может быть изменен производителем без предварительного извещения

#### <span id="page-9-0"></span>**5 ПОДГОТОВКА ПРИБОРА К ИСПОЛЬЗОВАНИЮ**

#### <span id="page-9-1"></span>**5.1 Установка элементов питания**

Прибор работает от двух элементов питания типа CR123. Убедитесь, что они в хорошем состоянии и установлены в соответствии с рисунком внутри корпуса батарейного отсека.

Для замены элементов питания необходимо отвернуть винт **(11)**, (см. рис. 1) крышки отсека питания и заменить старые батареи на новые, сохраняя полярность батарей, указанную внутри корпуса.

#### <span id="page-9-2"></span>**5.2 Включение и выключение**

Включение прибора осуществляется нажатием и удерживанием кнопки **(1)** (см. рис. 1) более 2 с.

Через несколько (не более 3) секунд на экране появится наблюдаемое изображение с дополнительной служебной и вспомогательной информацией в поле зрения.

Для входа в оперативное меню необходимо удерживать кнопку (**4**) более 2 с.

По окончании работы прибор следует выключить удерживанием кнопки **(1)** более 2 с.

#### <span id="page-9-3"></span>**5.3 Видеозапись**

Для подключения видеорекордера (например, KS-760A) к прибору:

• открутить крышку (**13**, см. рис. 1) и подключить видеокабель (входит в комплект поставки) в гнездо видеовыхода прибора;

• подключить RCA кабель (входит в комплект поставки видеорекордера) к видеорекордеру;

• желтый штекер кабеля RCA от видеорекордера подсоединить через адаптер (входит в комплект поставки видеорекордера) к видеокабелю от прибора.

Порядок дальнейшей работы изложен в «Руководстве по эксплуатации видеорекордера». деорекордера) к видеокабелю о<br>**ФЧЕНИЕ МАЛЬНЕЙШЕЙ РАБО**<br>ОСУЩЕСТВЛЯЕТСЯ НАЖАТИЕМ И

#### <span id="page-9-4"></span>**5.4 Использование внешней аккумуляторной батареи**

Подключение аккумуляторной батареи (далее – АБ) к прибору осуществляется следующим образом:

• вставьте разъем USB кабеля TPW-01 (приобретается отдельно) в АБ;

• открутив крышку (**13**, см. рис. 1), вставьте другой разъем провода TPW-01 в гнездо видеовыхода прибора;

• порядок дальнейшего включения и работы от АБ изложен в «Краткой инструкции по использованию внешней аккумуляторной батареи».

# <span id="page-10-0"></span>**6 УСТРОЙСТВО И РАБОТА С ПРИБОРОМ В КА-ЧЕСТВЕ ТЕПЛОВИЗИОННОЙ НАСАДКИ**

Для работы с прибором в качестве насадки необходимо в оперативном меню выбрать «ПРИМЕНЕНИЕ» - «НАСАДКА» (см. рис. 2).

Оптическое увеличение прибора в данном случае автоматически становится 1×.

Прибор в данном режиме имеет структуру меню показанную на рис.4.

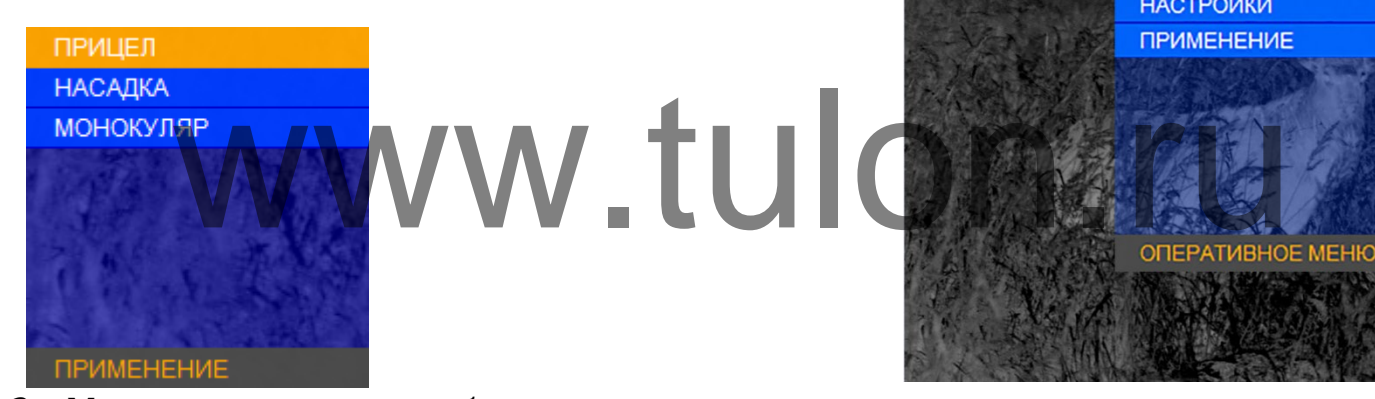

Рисунок 2 – Меню применения прибора

#### **6.1 Оперативное меню**

<span id="page-10-1"></span>Оперативное меню в режиме «НАСАДКА» появляется в центре поля зрения прибора. Внешний вид оперативного меню представлен на рисунке 3. Индикация разряда батареи появляется по центру экрана при включении на 3 с, а затем гаснет.

Далее этот индикатор появляется на 3 с при достижении уровня разряда батареи 75, 50, 30, 20, 15, 10 %. По достижению уровня разряда 5 % индикатор разряда горит постоянно.

Данный индикатор можно вызвать нажатием кнопки (**2**).

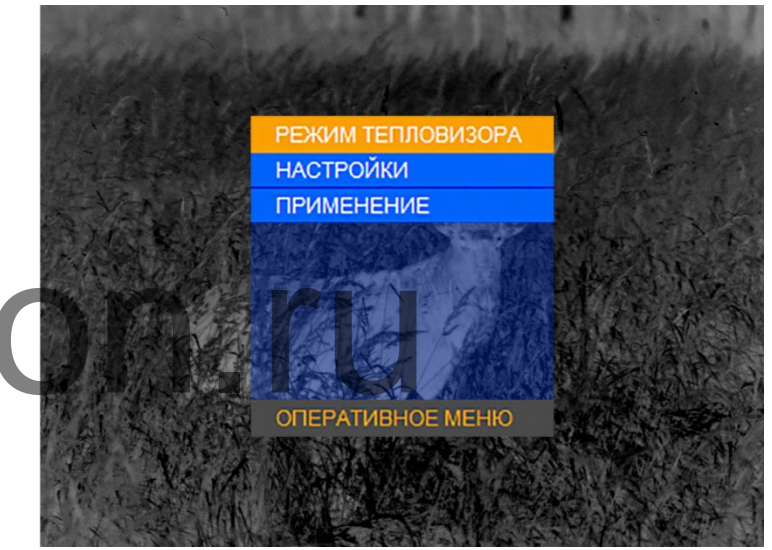

Рисунок 3 – Оперативное меню

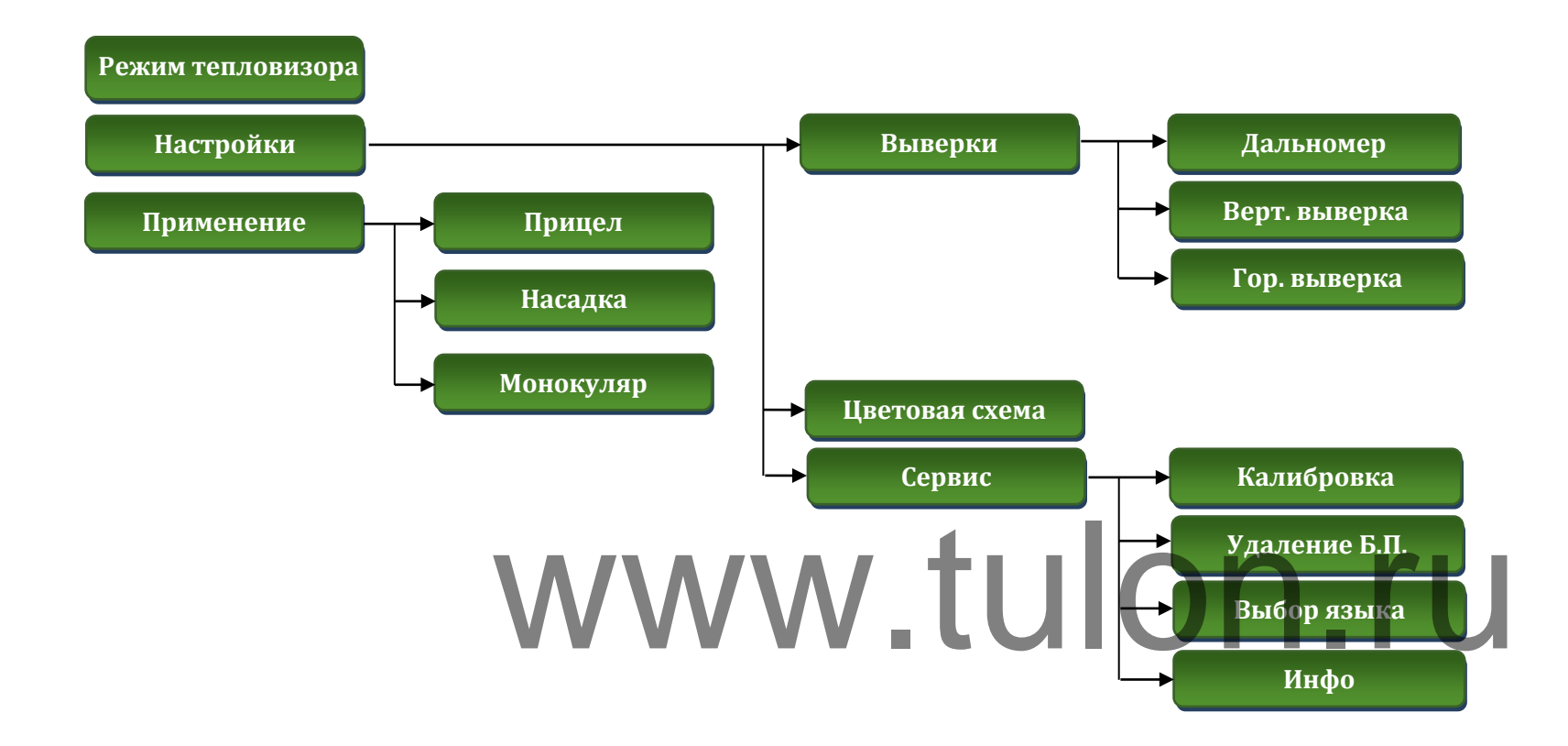

Рисунок 4 – Структура меню в режиме насадка

<span id="page-12-0"></span>**6.2 Установка прибора перед дневным оптическим прицелом.**

Прибор может быть установлен на дневной оптический прицел с помощью специального кольцевого адаптера.

Для установки прибора перед дневным оптическим прицелом необходимо:

- навернуть адаптер типа AD540-D50 (**18**) на окуляр прибора до упора;

- надеть прибор с адаптером на объектив дневного оптического прицела (**19**) и затянуть винтом адаптера (**15**) до полной фиксации прибора на объективе прицела.

Прибор должен прочно и без люфтов удерживаться на объективе дневного оптического прицела.

При установке прибора на объектив дневного оптического прицела необходимо обеспечить минимальное расстояние между объективом прицела и окуляром прибора.

Характеристики выпускаемых адаптеров представлены в таблице 2.

Диаметр адаптера должен соответствовать световому диаметру дневного прицела. Для прицела DH 3-12×50, потребуется адаптер AD540-D50;

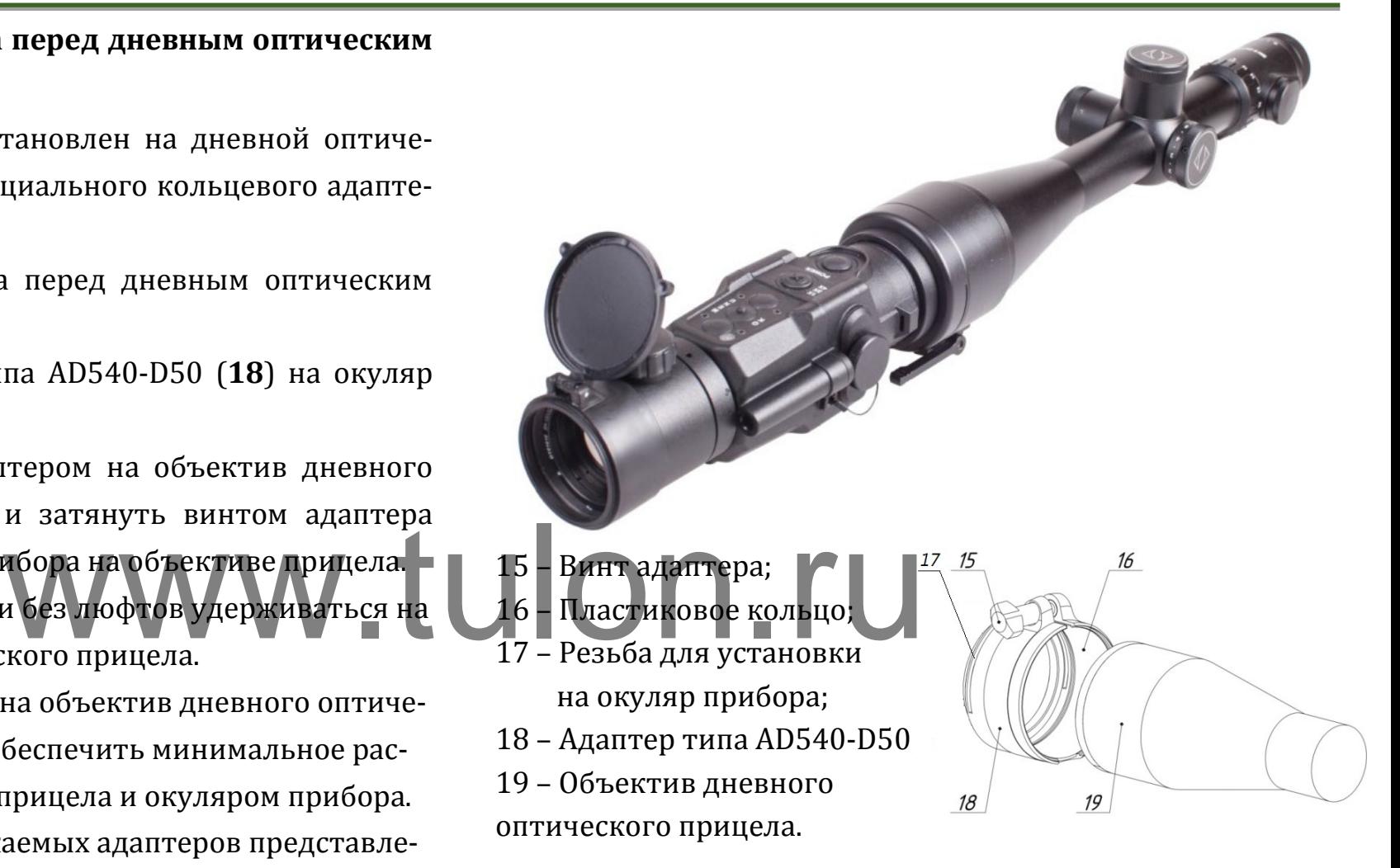

# Рисунок 5 – Установка прибора совместно с дневным прицелом (вверху – адаптер фирмы «Rusan», внизу – адаптер фирмы «Дедал-НВ»)

#### Таблица 2

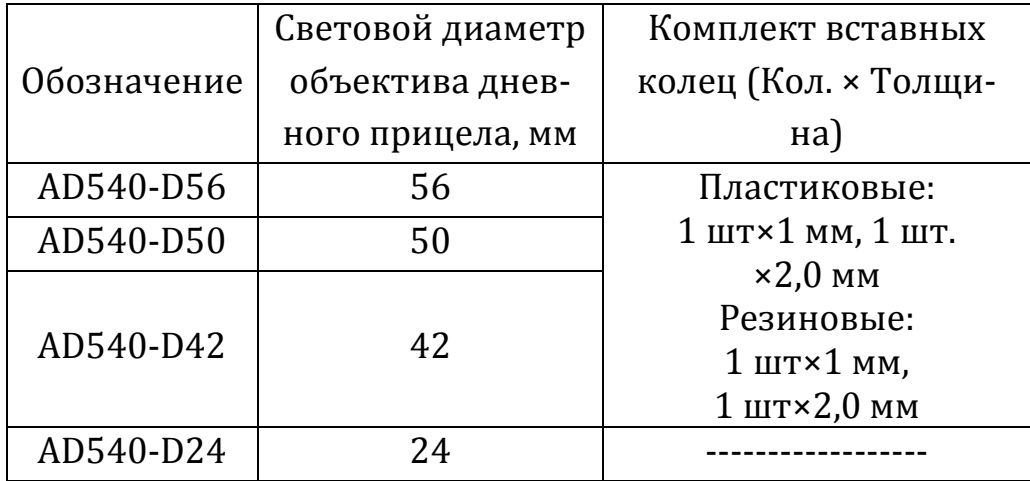

В зависимости от внешнего корпуса объектива дневного прицела, необходимо установить первое (толщиной 1 мм) или второе (толщиной 2 мм) пластиковое кольцо, таким образом, чтобы адаптер с вставным кольцом достаточно свободно надевался на объектив дневного прицела (**19**) при ослабленном винте адаптера (**15**). него корпуса объектива днев-<br>установить первое (толщиной  $\bigcup_{\text{CH}}$  )  $\bigcap_{\text{CH}}$  ,  $\bigcap_{\text{CH}}$  ,  $\bigcap_{\text{CH}}$  ,  $\bigcap_{\text{CH}}$  ,  $\bigcap_{\text{CH}}$  ,  $\bigcap_{\text{CH}}$  ,  $\bigcap_{\text{CH}}$  ,  $\bigcap_{\text{CH}}$  ,  $\bigcap_{\text{CH}}$  ,  $\bigcap_{\text{CH}}$  ,  $\bigcap_{\text{CH}}$ 

Допускается использование адаптеров других производителей, обеспечивающих надежное крепление прибора на объектив дневного прицела. На крупных калибрах, включая калибр .338LM, АО «Дедал-НВ» рекомендует адаптеры компании «Rusan», обеспечивающие надежную работу для высокоточной стрельбы.

#### <span id="page-13-0"></span>**6.3 Режим тепловизора**

В данном разделе пользователь может выбрать один из 4 автоматических режимов работы тепловизионного модуля (см. рис. 6) с разными предустановленными на предприятии параметрами контрастирования и шумоподавления.

Выберите один из режимов для максимального качества изображения.

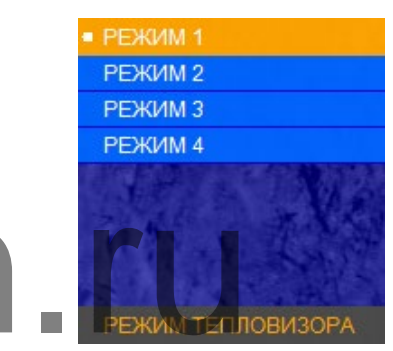

Рисунок 6 – Режим тепловизора

#### <span id="page-13-1"></span>**6.4 Настройки**

В меню «НАСТРОЙКИ» имеются 3 пункта (см. рис. 7):

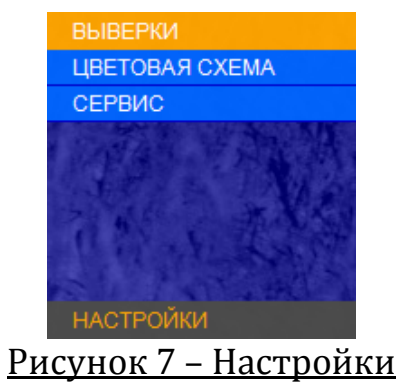

#### <span id="page-14-0"></span>**6.4.1 Выверки**

В меню «ВЫВЕРКИ» имеются 3 пункта (см. рис. 8):

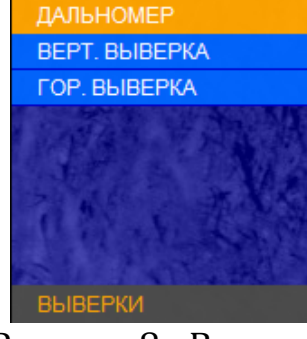

Рисунок 8 - Выверки

ку, показывающую область замера расстояния при ис-

Данный раздел позволяет отобразить на дисплее мет-

#### <span id="page-14-1"></span>**6.4.1.1 Дальномер**

пользовании внешнего дальномера.

При входе в разделы «ВЕРТ. ВЫВЕРКА», «ГОР. ВЫВЕР-КА» в центре экрана выводится текущая поправка к СТП, введенная в данный момент. Шаг выверки в режиме «НАСАДКА» составляет 3,4 см/100 м дистанции.

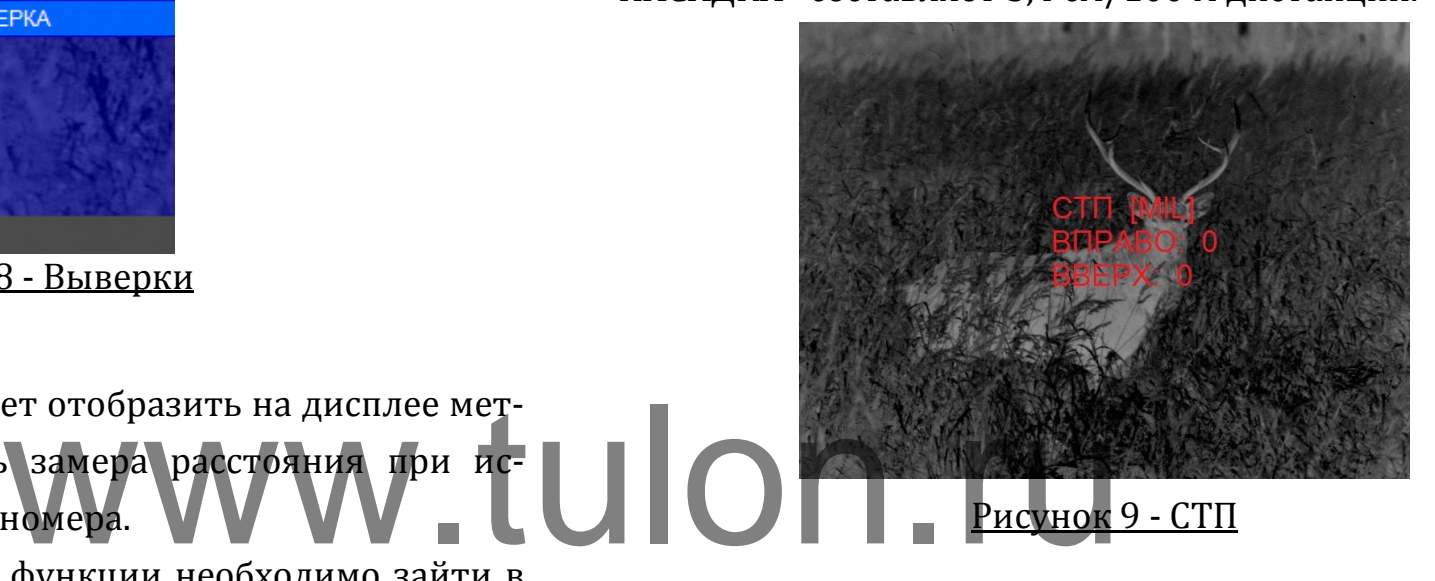

Для включения данной функции необходимо зайти в меню «НАСТРОЙКИ» - «ВЫВЕРКИ» - «ДАЛЬНОМЕР». Размер дальномерной метки - 2×2 mil (т.д.).

#### <span id="page-14-2"></span>**6.4.1.2 Вертикальная выверка. Горизонтальная выверка**

Если при стрельбе с использованием прибора средняя точка попадания (СТП) не совпадает с СТП дневного прицела, то вы имеете возможность скорректировать положение СТП через меню «ВЕРТ. ВЫВЕРКА» (вертикальная выверка) и «ГОР. ВЫВЕРКА» (горизонтальная выверка).

#### <span id="page-14-3"></span>**6.4.2 Цветовая схема**

В данном разделе пользователь может выбрать одну из 8 цветовых схем (см. рис. 10), которую программа запомнит как «ПОЛЬЗОВАТЕЛЬСКАЯ» и добавит ее к двум активным черно-белым схемам.

*ражение.*

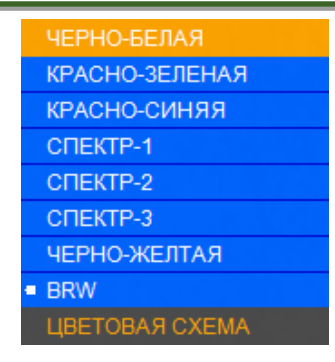

#### Рисунок 10 – Цветовая схема

#### <span id="page-15-0"></span>**6.4.3 Сервис**

Меню «СЕРВИС» содержит следующие пункты:

- «КАЛИБРОВКА»;
- «УДАЛЕНИЕ Б.П.»;
- «ВЫБОР ЯЗЫКА»;
- $\checkmark$  «ИНФО».

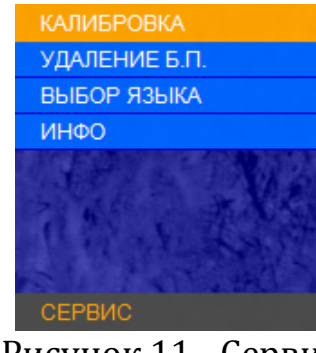

Рисунок 11 - Сервис

#### <span id="page-15-1"></span>**6.4.3.1 Калибровка**

Калибровка (выравнивание) тепловой чувствительности сенсора (приемника теплового излучения) в приборе выполняется автоматически заложенным ПО, и в принудительной калибровке нет необходимости. Поэтому мы рекомендуем установить режим работы «АВТО».

Данный раздел позволяет пользователю настроить режим калибровки устройства, а также выполнить принудительную калибровку (см. рис. 12):

#### *ВНИМАНИЕ!*

 *В момент калибровки крышка объектива должна быть закрыта. В случае выполнения процедуры калибровки с открытой крышкой, на изображении может появиться негативное затемненное изоб-*

 *При активации пункта калибровки «ПРИ ЗАПУСКЕ», включение устройства должно производиться только с закрытой крышкой объектива.*  $\mathbf{W}$   $\mathbf{W}$   $\mathbf{t}$   $\mathbf{t}$   $\mathbf{w}$   $\mathbf{w}$   $\mathbf{$ 

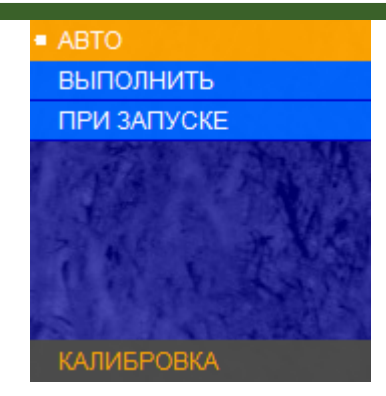

Рисунок 12 – Калибровка

#### **Dedal-TA2.380 Quest. Руководство по эксплуатации**

При появлении небольшой неоднородности изображения, Вы имеете возможность выполнить принудительную калибровку. Для этого закройте крышку объектива, выберите «ВЫПОЛНИТЬ» и нажмите кнопку (**4**). В течение нескольких секунд калибровка будет выполнена.

#### <span id="page-16-0"></span>**6.4.3.2 Удаление битых пикселей**

В случае появления дефектных пикселей на экране прибора, пользователь может произвести удаление битых пикселей. Для этого необходимо зайти в раздел «УДАЛЕ-НИЕ Б.П.», после чего выбрать пункт «ВЫПОЛНИТЬ».

# *ВНИМАНИЕ!*

 *В момент удаления битых пикселей крышка объектива должна быть закрыта. В случае выполнения процедуры удаления битых пикселей с открытой крышкой, на экране устройства может появиться еще больше дефектных пикселей.*

#### <span id="page-16-1"></span>**6.4.3.3. Выбор языка**

Данный раздел позволяет сменить языковые настройки\* прибора (см. рис. 13).

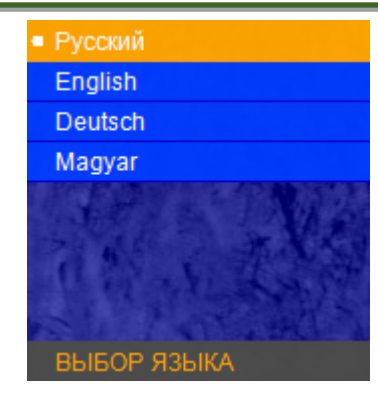

#### Рисунок 13 – Выбор языка

<span id="page-16-2"></span>\*Внимание! Варианты установленных языков могут быть изменены без предварительного оповещения!

# **6.4.3.4 Инфо** В данном разделе выводится основная информация о приборе (см. рис. 14). АНИЕГ МИДИ В ДАННОМ разделе выводи

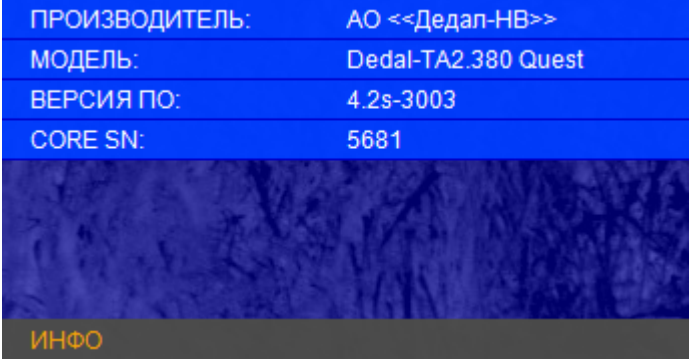

#### Рисунок 14 – Инфо

# <span id="page-17-0"></span>**7 УСТРОЙСТВО И РАБОТА С ПРИБОРОМ В КАЧЕСТВЕ ПРИБОРА НАБЛЮДЕНИЯ**

Для работы с прибором в качестве прибора наблюдения необходимо в оперативном меню выбрать «НАЗНА-ЧЕНИЕ» - «МОНОКУЛЯР».

Оптическое увеличение прибора в данном случае автоматически становится 2×.

Прибор в данном режиме имеет структуру меню, показанную на рисунке 15.

#### <span id="page-17-1"></span>**7.1 Использование прибора совместно с оптической насадкой 2×.**

Для использования прибора в качестве прибора наблюдения совместно с оптической насадкой М542- 2×/М37 (приобретается отдельно) необходимо:

- накрутите оптическую насадку М542-2×/М37 на резьбовое соединение окуляра прибора. Вы получите тепловизионный прибор с оптическим увеличением 4×.

- прибор готов к работе.

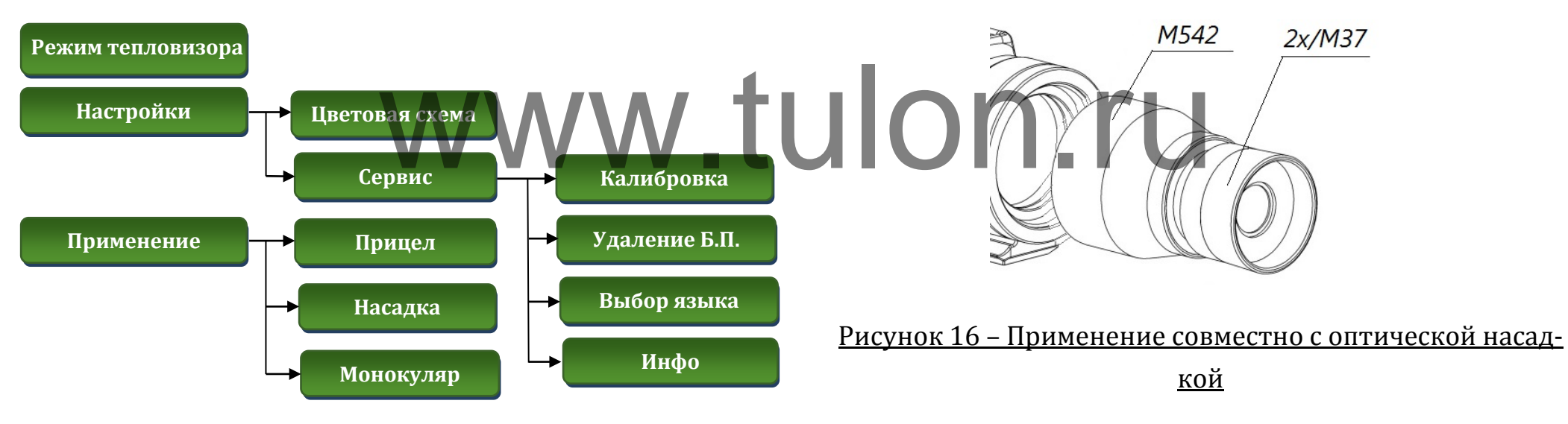

Рисунок 15 – Структура меню в режиме монокуляр

<span id="page-18-0"></span>**7.2 Установка прибора перед фото/видеотехникой, дневным биноклем или подзорной трубой.**

Прибор может быть использован для фото/видеосъемки в ночное и дневное время. Для этого:

- ввернуть кольцо адаптерное М542 в корпус окуляра прибора до упора согласно рисунку 17;

- накрутите прибор резьбой адаптерного кольца М542 на резьбу под светофильтр объектива фотоаппарата или видеокамеры.

M542

- прибор готов к работе.

# <span id="page-18-2"></span>**8 УСТРОЙСТВО И РАБОТА С ПРИБОРОМ В КАЧЕСТВЕ ПРИЦЕЛА**

Для работы с прибором в качестве прицела необходимо в оперативном меню выбрать «ПРИМЕНЕНИЕ» - «ПРИЦЕЛ» (см. рис. 2). Для дальнейшей работы необходимо нажать кнопку **(2)**. Конструкция прибора (основное назначение – насадка) не позволяет иметь диоптрийную настройку окуляра.

Оптическое увеличение прибора в данном случае автоматически становится 2×.

# <span id="page-18-3"></span>**8.1 Адаптация на оружии**

Прибор «**Dedal-TA2.380 Quest**» может быть использован с различными типами креплений, обеспечивающими надежную фиксацию прибора на конкретном оружии: WWW. 18.1 Адаптация на оружив

- 1 SMN\_WP-2525
- 2 SPDT
- 3 Apel-Rail
- 4 MAK2000
- 5 MAK5750 (5760)
- 6 MAK5072 (5062)
- 7 MAK5092 (Blaser)
- 8 WP02

**7.3 Оперативное меню**

Описание пунктов оперативного меню в режиме «МОНОКУЛЯР» см. пп. 6.1, 6.3-6.4.

<span id="page-18-1"></span>Рисунок 17 –Применение совместно с фото/видеотехникой

Установка прибора на боковой планке (оружие «Тигр», «Сайга» и т.п.) выполняется через переходную планку МАК5750 (МАК5760) стандарта «Weaver»/«Piсatinny» и планку SMN\_WP-2525.

#### *ВНИМАНИЕ!*

- *При адаптации прибора устанавливайте его таким образом, чтобы резиновый наглазник не был деформирован при комфортном расположении головы стрелка.*
- *На крупном калибре (энергия вылета пули более 4500 Дж) необходимо располагать прибор таким образом, чтобы расстояние от наглазника до ближайшей точки лица стрелка составляло минимум 10-15 мм.* наглазника до ближайшей<br>hasляломинимум 10-15 мм.<br>валифицированная) адапта.<br>после включения приборание крепления приборание крепления на сертифи-
- *Неправильная (или неквалифицированная) адаптация, а также использование крепления, не сертифицированного в АО «Дедал-НВ», может приводить к смещению средней точки попадания при стрельбе.*

#### <span id="page-19-0"></span>**8.2 Поле зрения прибора**

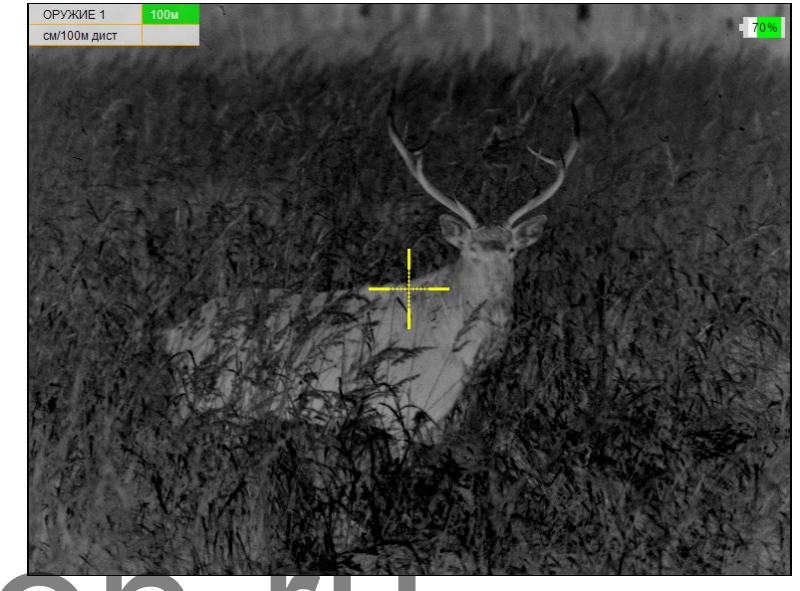

# Рисунок 18 – Поле зрения прибора

После включения прибора (см. п. 5.2) поле зрения прибора будет соответствовать рис. 18. Для получения максимально четкой картинки - отрегулируйте фокус объектива:

- с помощью ручки **(10)** (см. рис. 1) отрегулируйте фокус объектива для достижения оптимальной резкости наблюдаемых объектов.

Как правило, наблюдаемая картинка не требует предварительных программных настроек, так как заложенное программное обеспечение (далее – ПО) выполняет обработку сигнала автоматически.

#### <span id="page-20-0"></span>**8.3 Индикаторы в поле зрения прибора**

#### <span id="page-20-1"></span>**8.3.1 Постоянные индикаторы**

В левом верхнем углу изображения в первой строке таблицы выводится следующая информация:

• выбранное оружие («ОРУЖИЕ 1», «ОРУЖИЕ 2, 3» и т.д.);

• дистанция стрельбы – дистанция, на которой выставлено перекрестие прицельной сетки с учетом баллистической поправки.

Выставленная дистанция имеет два режима вывода:

- ячейка таблицы с указанием дистанции будет выделена **ЗЕЛЕНЫМ** цветом, если перекрестие находится на дистанции пристрелки оружия. введенной баллистической по

- ячейка таблицы будет выделена **КРАСНЫМ** цветом, если перекрестие смещено с учетом баллистической поправки.

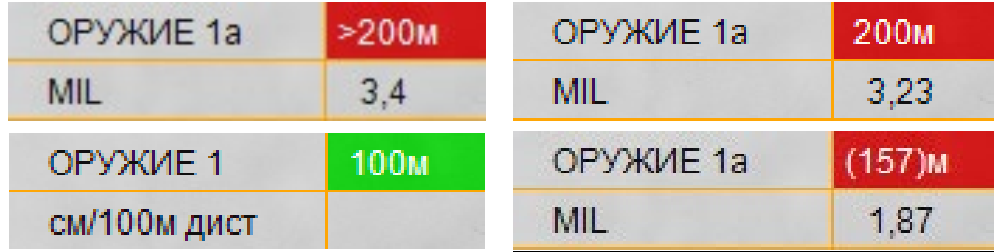

Рисунок 19 – Примеры вариантов вывода выбранного оружия

#### *ЗАМЕЧАНИЯ:*

- *Если перекрестие прицельной сетки находится между двумя баллистическими засечками, то расчет дистанции стрельбы будет произведен автоматически (дистанция выведется в скобках).*
- *Расчет дистанции стрельбы производиться не будет при вводе баллистической поправки, больше значения максимально введенной для данного оружия.*

Во второй строке указываются единицы измерения введенной баллистической поправки (см или MIL) и величина введенной баллистической поправки.

В случае если баллистическая поправка не введена, значение выводиться не будет.

В центре изображения присутствует (см. п. 8.11.3) прицельная сетка.

В правом верхнем углу экрана находится **Индикатор заряда батареи** – индикатор, показывающий информацию об оставшемся заряде батареи, в процентах.

#### <span id="page-21-0"></span>**8.3.2 Вспомогательные индикаторы**

• **Индикатор ошибки** – указывает на ошибку пользователя в совершении какого-либо действия при использовании ПО и выводит номер ошибки, позволяющий найти причину (см. Приложение 4):

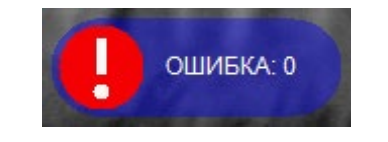

#### Рисунок 20 – Индикатор ошибки

• **Индикатор назначения кнопок** – индикатор, подсказывающий пользователю назначение каждой отдельной кнопки **(2-5)** при выполнении какого-либо действия в выбранном режиме. Данный индикатор появляется **только** в случаях, установленных ПО (например, при вводе выверки прицельной сетки). телю назначение каждой от-<br>Выполнении какого-либо дей-<br>Данный индикатор появляет- се работы были изменены, то

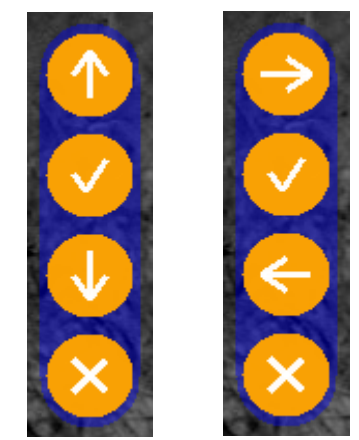

Рисунок 21 – Примеры индикатора назначения кнопок

#### <span id="page-21-1"></span>**7.4 Регулировка уровня яркости дисплея**

Заводские настройки кнопок **(3)** и **(5)** соответствуют уменьшению или увеличению яркости при их кратковременном нажатии (см. рис. 1). Установленный уровень яркости дисплея отображается на экране в форме «солнца», показывающий точную информацию о выставленной яркости экрана.

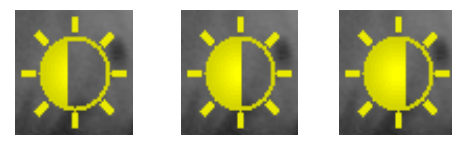

Рисунок 22 – Примеры индикатора яркости изображения

Если начальные настройки кнопок **(3)** и **(5)** в процессе работы были изменены, то Вы имеете возможность (см. п. 8.13.1), вернуться к исходным настройкам этих кнопок, позволяющим осуществлять быстрое изменение яркости изображения.

Данный индикатор появляется **только** при изменении яркости экрана.

#### <span id="page-21-2"></span>**8.5 Изменение цифрового увеличения**

Прибор **«Dedal-TА2.380 Quest»** в режиме прицела имеет оптическое увеличение 2,0×. Изменение цифрового увеличения происходит с учетом оптического увеличения (например: прибор, переведенный в режим 4×, будет иметь общую кратность 8×).

Изменение цифрового увеличения осуществляется коротким нажатием на кнопку **(2)** (см. рис. 1). Каждое нажатие последовательно устанавливает цифровое увеличение 1×, 2×, 4×, 8× по циклическому алгоритму, т.е. после крайнего положения 8× нажатие кнопки **(2)** переводит прибор в режим 1× (без цифрового увеличения) и т.д.

При цифровом увеличении изображения в поле зрения прибора появляется индикатор в форме лупы, показывающий коэффициент (2×; 4×; 8×) **цифрового** увеличения к оптическому увеличению прибора.

# Черно-белая». WWW.WepHo-белая - Бело-чер

#### Рисунок 23 – Индикатор цифрового увеличения

#### <span id="page-22-0"></span>**8.6 Назначение кнопок**

ПО прибора работает в нескольких режимах, в каждом из которых назначение кнопок различается:

• **Основной режим** – активируется сразу после включения прибора;

• **Режим меню** – активируется при входе в меню;

• **Режим изменения параметров** – активируется при изменении каких-либо параметров.

#### <span id="page-22-1"></span>**8.6.1 Основной режим**

В данном режиме кнопкам назначены следующие функции (см. рис. 1):

• Кратковременное нажатие кнопки **(2)** – включение/отключение цифрового увеличения изображения;

• Удерживание кнопки **(2)** в течении 2 с – сброс выставленной пользователем баллистической поправки и цифрового увеличения;

• Кратковременное нажатие кнопки **(4)** – смена цветовой схемы изображения в следующем порядке:

«Черно-белая – Бело-черная – Пользовательская –

• Удерживание кнопки **(4)** в течении 3 с – переход в **режим меню**;

• Кратковременному нажатию кнопки **(3)** или **(5)** пользователем может быть назначено одно из следующих действий:

 Перемещение по баллистическим засечкам с шагом в **50 м**;

Изменение яркости дисплея;

 Перемещение по баллистической шкале с шагом в **0,17 MIL**

#### *ЗАМЕЧАНИЕ :*

 *Для быстрого ввода баллистической поправки, удерживайте кнопки (3 или 5) при назначенном режиме «Перемещение по баллистической шкале с шагом в 0,17 MIL». После задержки, соответствующей 5 кликам, прицельная сетка исчезнет, а скорость изменения баллистической поправки возрастет вдвое (выбранная дистанция будет отображаться в левом верхнем углу экрана).*

#### **8.6.2 Режим меню**

<span id="page-23-0"></span>В данном режиме кнопкам назначены следующие функции: влкам назначены следующие в 8.7 Меню пользователя.

• Кратковременное нажатие кнопки **(2)** – отмена действия **/** возврат в предыдущее меню;

• Кратковременное нажатие кнопки **(3)** – выбор следующего пункта;

• Кратковременное нажатие кнопки **(4)** – подтверждение действия **/** переход в следующее меню;

• Кратковременное нажатие кнопки **(5)** – выбор предыдущего пункта

Возможность наблюдения объектов при вызванном меню сохраняется.

#### <span id="page-23-1"></span>**8.6.3 Режим изменения параметров**

В данном режиме кнопкам назначены следующие функции:

• Кратковременное нажатие кнопки **(2)** – выход из режима редактирования **без сохранения** изменений

• Кратковременное нажатие кнопки **(3)** – уменьшение редактируемого параметра

• Кратковременное нажатие кнопки **(4)** – выход из режима редактирования **с сохранением** изменений;

• Кратковременное нажатие кнопки **(5)** – увеличение редактируемого параметра.

<span id="page-23-2"></span>**8.7 Меню пользователя. Структура меню в режиме** 

**прицела** В процессе штатной работы прибора пользователь может оперативно изменять дистанцию стрельбы, баллистическую поправку, яркость, контраст изображения и осуществлять различные настройки прибора через оперативное меню.

Структура меню данного ПО представлена на рис. 26.

Для вызова меню необходимо нажать и удерживать кнопку **(4)** (см. рис. 1) более 2 с. Внешний вид главного (оперативного) меню представлен на рис. 24. Первая строка главного меню может представлять «ЯРКОСТЬ» (если кнопкам **(3)** и **(5)** назначен быстрый ввод поправок) или «БАЛ. ПОПРАВКА» (если кнопкам **(3)** и **(5)** назначен быстрый ввод изменения яркости).

Окно меню появляется в левом нижнем углу экрана и

состоит из:

- Активного пункта **ОРАНЖЕВОГО** цвета;
- Неактивных пунктов **СИНЕГО** цвета;
- Названия текущего меню ЧЕРНОГО цвета.

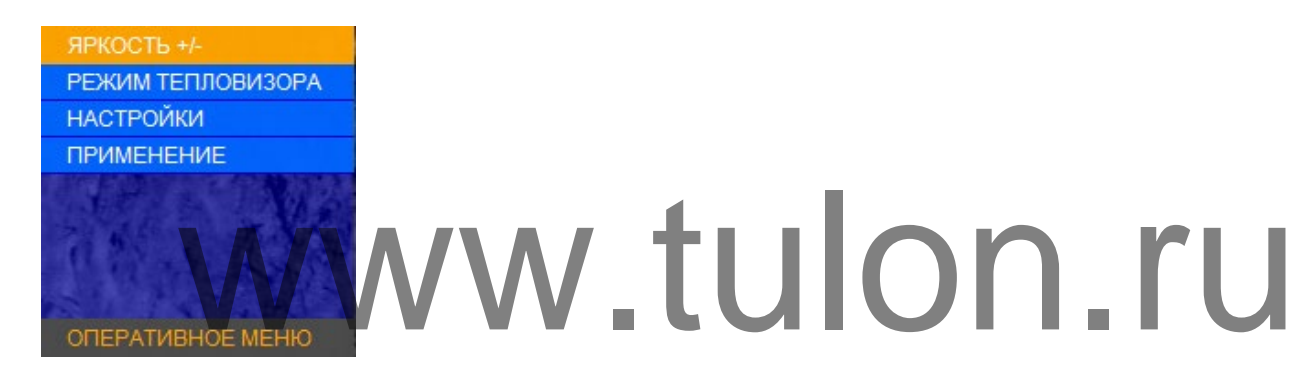

#### Рисунок 24 – Оперативное меню

При входе в меню, в левом верхнем углу экрана, появляются абсолютные координаты сетки (данные выверки СТП для выбранного оружия). Координаты показываются только в режиме меню.

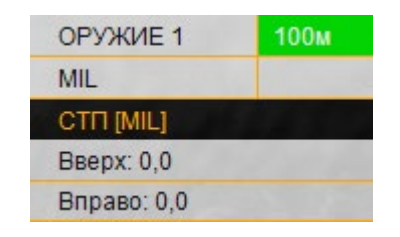

Рисунок 25 – Данные выверки СТП

**Dedal-TA2.380 Quest. Руководство по эксплуатации**

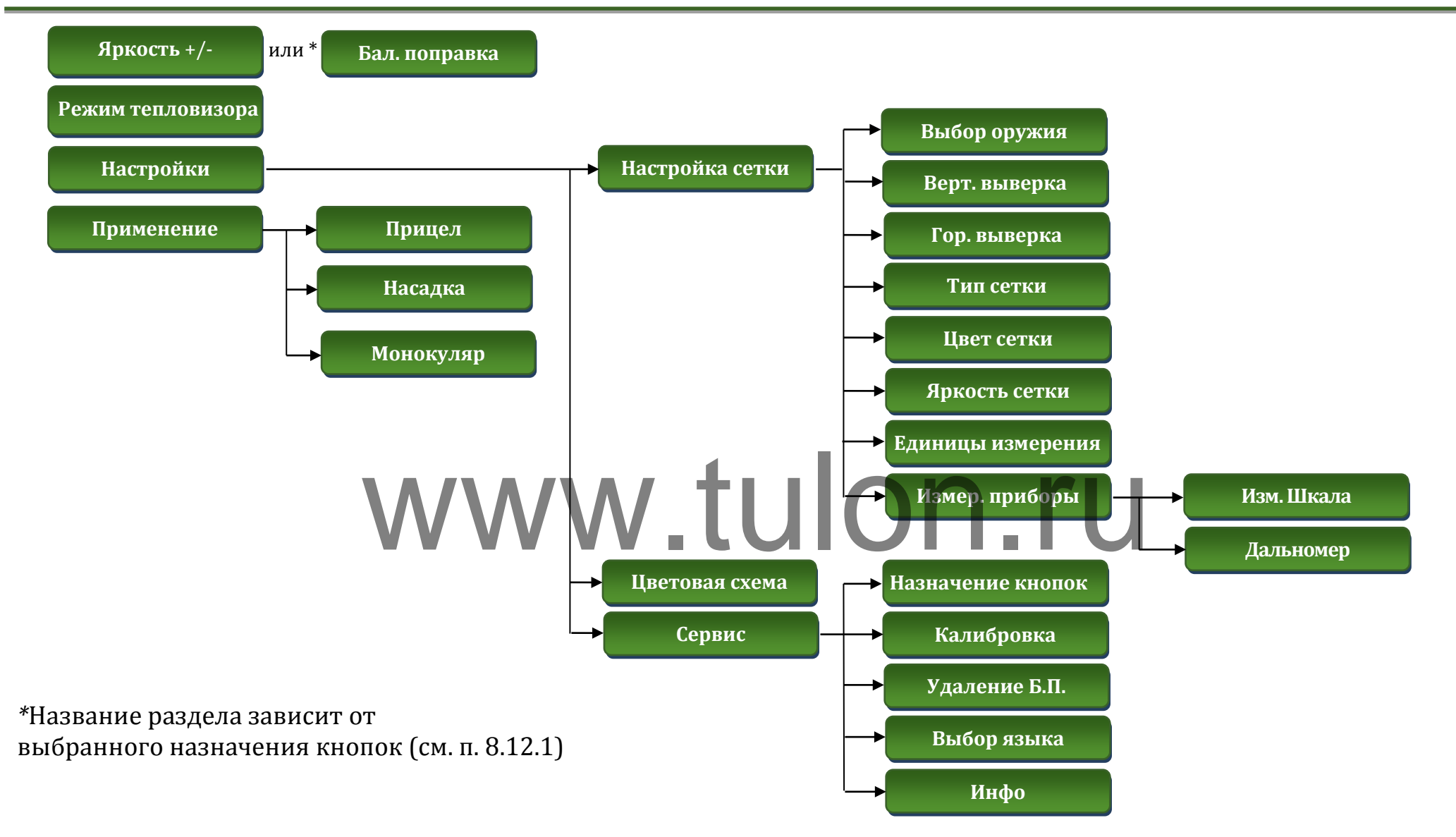

Рисунок 26 – Структура меню в режиме прицела

#### <span id="page-26-0"></span>**8.8 Яркость / Баллистическая поправка**

Данный пункт меню, в зависимости от выбранного назначения кнопок, может отвечать за настройку яркости экрана (если на кнопки быстрого ввода назначен ввод баллистики), либо за ввод баллистической поправки.

#### <span id="page-26-1"></span>**8.9 Режим тепловизора**

См. п. 6.3.

#### <span id="page-26-2"></span>**8.10 Настройки**

Меню «НАСТРОЙКИ» состоит из следующих пунктов:

Если Вы планируете использовать прибор на одном из 8 заведенных заранее вариантов, то кнопкой **(4)** выберите нужное оружие («ОРУЖИЕ 1» или «ОРУЖИЕ 2, 3» и т.д.), в памяти прибора активируется баллистика данного оружия и сохраненные параметры выверки. В левом верхнем углу в первой строке указывается выбранное оружие и дистанция, на которой оно выверено (пристрелено).

Тип сетки будет соответствовать сетке, выбранной в разделе «ТИП СЕТКИ».

Если в меню «ТИП СЕТКИ» выбран тип «БАЛЛИСТИЧЕ-

СКАЯ», то на экран выводится сетка, соответствующая вве-

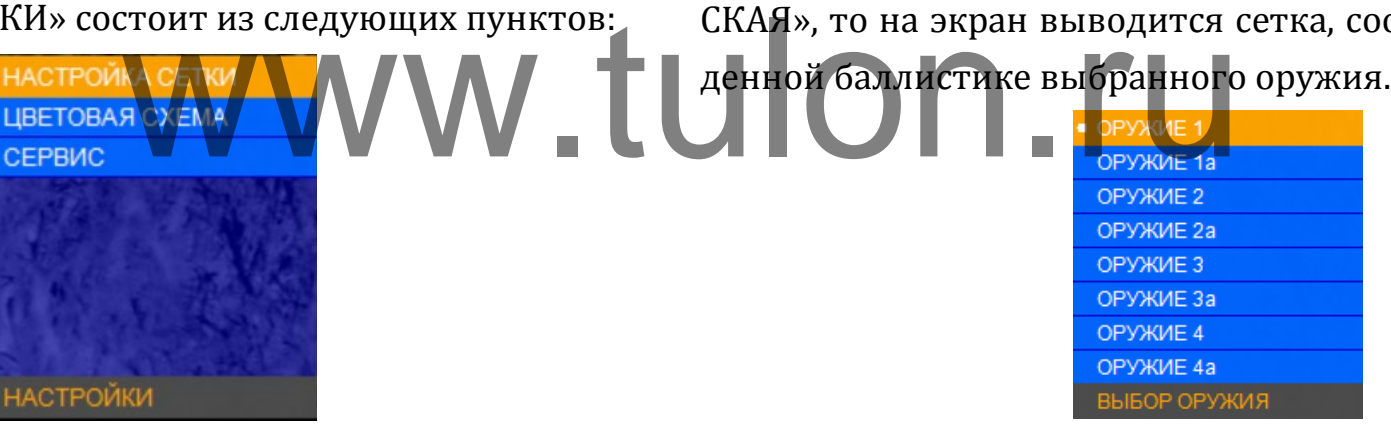

Рисунок 27 – Настройки

#### Рисунок 28 – Выбор оружия

ВЫБОР ОРУЖИЯ

ОРУЖИЕ 2а ОРУЖИЕ З ОРУЖИЕ За ОРУЖИЕ 4 ОРУЖИЕ 4а

#### <span id="page-26-3"></span>**8.10.1 Выбор оружия**

В настоящем разделе меню можно завести в память прибора (а затем и изменить) баллистику и параметры выверки для 8 видов оружия.

Вы можете не вводить баллистику, тогда будут запомнены только данные выверки.

Для перехода в режим ввода или редактирования баллистических таблиц, выделите нужное оружие, после чего нажмите и удерживайте кнопку **(4)** в течение 3 с.

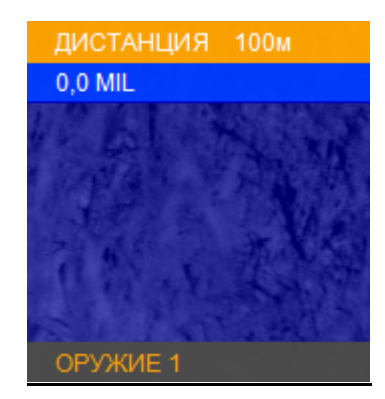

Рисунок 29 – Редактирование баллистической таблицы

Выберите первую дистанцию, например – 100 м. Поправки вводятся нажатием кнопок **(3)** и **(5)** с шагом **0,17 MIL** (1,7 см/100м дистанции).

Подтверждение ввода на заданной дистанции выполняется нажатием кнопки **(4)**«ОК».

Переходите ко второй дистанции, нажав на кнопку **(5)**. Повторите ввод поправок через кнопки **(3)**, **(5)**, подтверждая свой выбор кнопкой **(4)**.

Ввод поправок на последующих дистанциях вводится аналогично.

Таблица заполняется до значения дальности эффективного применения оружия.

По окончании ввода поправок необходимо выйти из меню кнопкой **(2)**.

Центр активированной сетки будет соответствовать введенному Вами нулю.

Для того чтобы быстро удалить баллистику выбранного оружия, перейдите в меню «ВЫБОР ОРУЖИЯ», выберите пользовательское оружие, баллистику которого Вы хотите удалить и зажмите кнопку **(2)** на 2 с. Программа предложит удалить баллистику для данного оружия. Для подтверждения нажмите кнопку **(4)** «ОК».

#### *ЗАМЕЧАНИЯ:*

- *Ввод баллистических поправок выполняется в см, приведенных к 100 м дистанции (или в MIL).*
- *Если Вы не планируете ввод на предлагаемой дистанции, то следует выбрать вариант «---». ПО прибобра позволяет вводить поправки с дискретностью 50 м до дистанции 2000 м.* иции).<br>
на заданной дистанции выпол- выбора позволяет вводительством подавляет вводительной дистанции выпол-
	- *Первое нулевое значение поправки должно строго соответствовать дистанции выверки (пристрелки).*
	- *Отрицательные поправки не вводятся.*
	- *Для всех дистанций, меньших дистанции пристрелки, должен выбираться вариант «---».*
	- *При вводе новых данных по баллистике обязательно убедитесь в отсутствии записанных данных (или удалите их).*

#### *ЗАМЕЧАНИЯ:*

- *Ввод двух и более «баллистических нулей» программно ограничен. При вводе второго «баллистического нуля» на какую-либо дистанцию, все значения до него, а также второй «баллистический ноль» удалятся из таблицы.*
- *Проконтролируйте внешний вид баллистической сетки. Она должна иметь схожий вид с сетками, применяемыми в прицелах. На вертикальной линии сетки отображаются штрихи на тех дистанциях, на которых вводилась поправка. На дистанциях, кратных 100 м, рядом со штрихом наносится цифра, обозначающая дистанцию в сотнях метров. Если штрихи располагаются очень близко друг к другу, цифры не наносятся.*
- *Если на созданной баллистической сетке штрихи визуально располагаются бессистемно, то, вероятно, при вводе поправок была допущена ошибка, и ее необходимо исправить.*

#### <span id="page-28-0"></span>**8.10.2 Вертикальная выверка. Горизонтальная выверка**

Меню «ВЕРТ. ВЫВЕРКА» (вертикальная выверка) и «ГОР. ВЫВЕРКА» (горизонтальная выверка) предназначено для выверки (пристрелки) оружия.

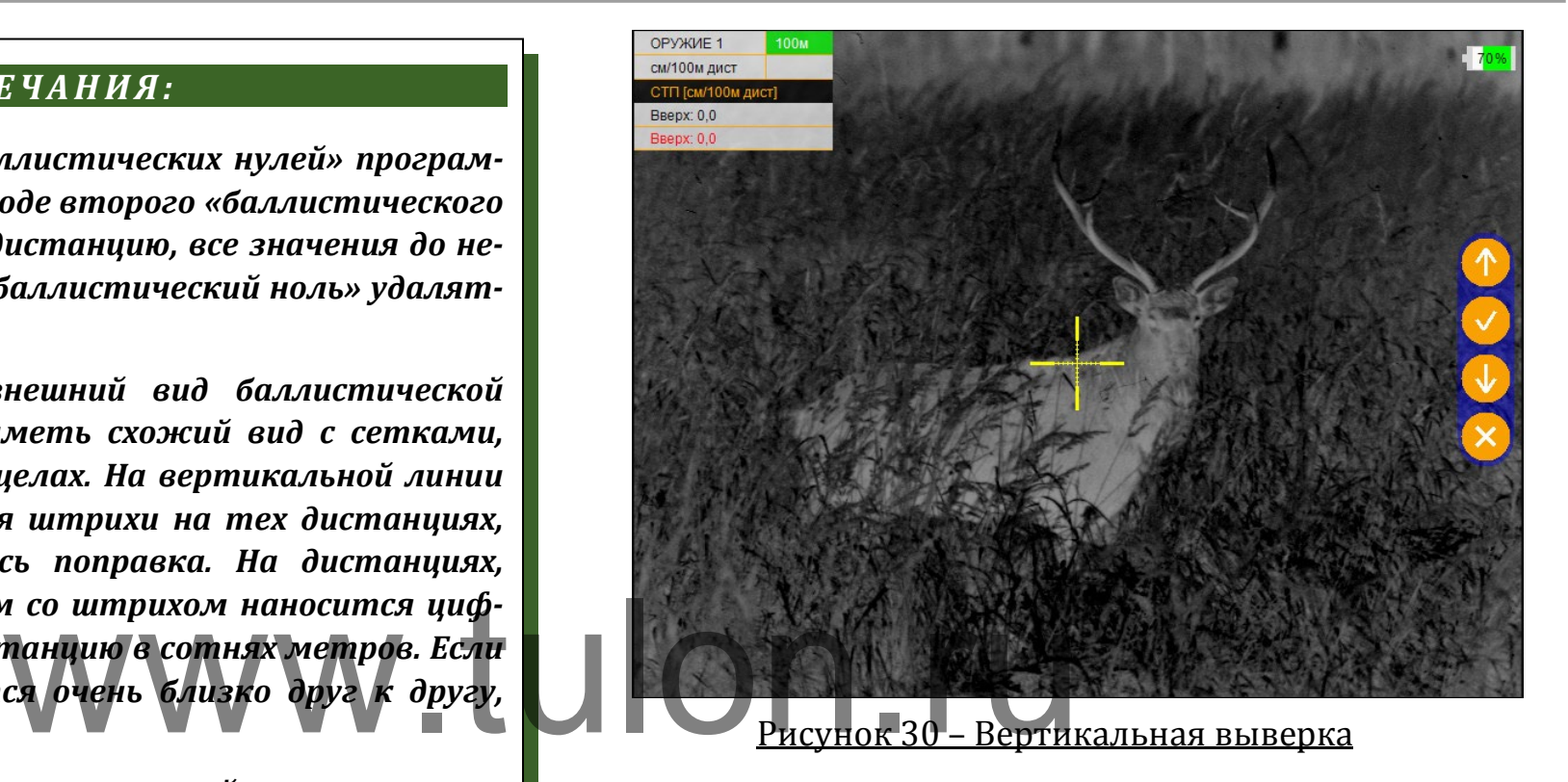

При входе в раздел «ВЕРТ. ВЫВЕРКА», а также в случае неактивности пользователя более 1 с, в правой части экрана появится вспомогательный индикатор назначения кнопок, подсказывающий пользователю назначение кнопок в данном разделе. Также, слева сверху, в разделе вывода информации о смещении СТП выводится 2 пункта:

• Абсолютная координата – смещение по вертикали центра прицельной сетки относительно центра экрана (выводится ЧЕРНЫМ цветом в четвертой строке);

• Текущая поправка к СТП, введенная в данный момент (выводится **КРАСНЫМ** цветом в пятой строке).

Если Вы сохраняете текущую поправку к СТП, то программа автоматически запросит дистанцию пристрелки. Пользователю необходимо ввести дистанцию пристрелки и нажать кнопку **(4)**, после чего программа вернется в раздел «НАСТРОЙКА СЕТКИ».

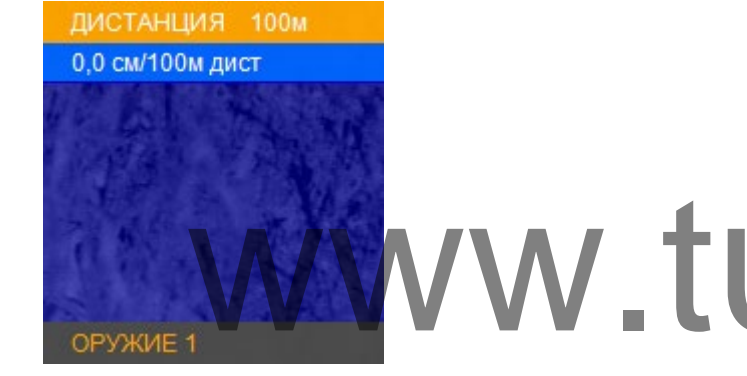

#### Рисунок 31 – Выбор дистанции пристрелки

При входе в раздел «ГОР. ВЫВЕРКА», в левом верхнем углу в разделе вывода информации о смещении СТП выводится 2 пункта:

• Абсолютная координата – смещение по горизонтали центра прицельной сетки относительно центра экрана (выводится ЧЕРНЫМ цветом в четвертой строке);

• Текущая поправка к СТП, введенная в данный момент (выводится КРАСНЫМ цветом в пятой строке).

#### <span id="page-29-0"></span>**8.10.3 Тип сетки**

В данном разделе Пользователь может выбрать один из 6 вариантов отображения сетки:

«БЕЗ СЕТКИ» (отключает отображение сетки);

«MIL-DOT»;

 «КРЕСТ» (размер перекрестия - 2×2 mil (т.д.), радиус круга – 3 mil  $(T.A.)$ ;

 $\checkmark$  «ТОЧКА» (радиус круга - 3 mil (т.д.));

 «MIL-EXT» (сетка стандарта «MIL-DOT» с расширением нижней вертикали);

 «БАЛЛИСТИЧЕСКАЯ» и «БАЛЛИСТИЧЕСКАЯ-2» (устанавливается одна из 8 баллистических сеток («ОРУ-«БАЛЛИСТИЧЕСКАЯ» и «БАЛЛИСТИЧЕСКАЯ-2» (устанавливается одна из 8 баллистических сеток («ОРУ-ЖИЕ 1, 2, 3» и т.д.), заведенных и выбранных Пользователем (см. п. 8.10.1).

> Отличие сеток «БАЛЛИСТИЧЕСКАЯ» и «БАЛЛИСТИЧЕ-СКАЯ-2» заключается в том, что при вводе баллистической поправки, «Баллистическая» сетка заменяется на «Mil-Dot», а «БАЛЛИСТИЧЕСКАЯ-2» передвигает горизонтальную шкалу по баллистическим засечкам.

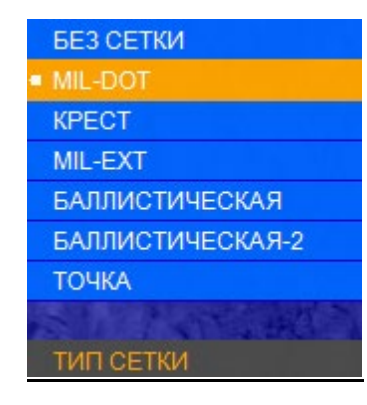

Рисунок 32 – Тип сетки

Геометрические размеры сетки «MIL-DOT» и алгоритм определения расстояния до цели по засечкам сетки «MIL-DOT» представлены в Приложении 1 и 2.

#### <span id="page-30-0"></span>**8.10.4 Цвет сетки**

Данный раздел позволяет выбрать цвет прицельной

сетки:

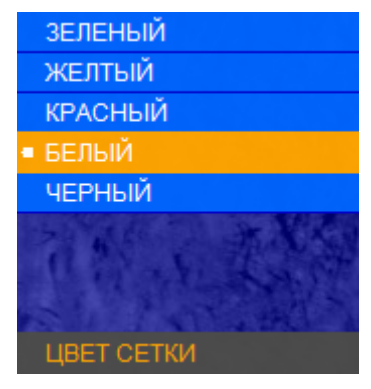

Рисунок 33 – Цвет сетки

#### <span id="page-30-1"></span>**8.10.5 Яркость сетки**

Данный раздел позволяет выбрать яркость прицельной сетки:

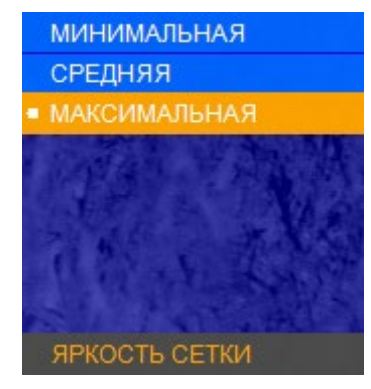

Рисунок 34 – Яркость сетки **8.10.6 Единицы измерения** жении 1 и 2.<br> **WWW.TULOGEДИНИЦЫ ИЗМЕРЕНИ**<br>Яет выбрать цвет прицедьной данный поэте, поэтологии

<span id="page-30-2"></span>Данный раздел позволяет выбрать единицы измерения баллистических поправок в см на 100 м дистанции или в MIL.

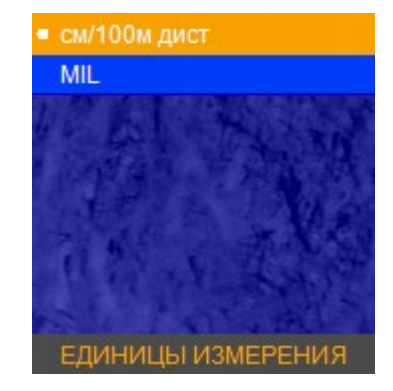

Рисунок 35 – Единицы измерения

#### <span id="page-31-0"></span>**8.10.7 Измерительная шкала**

Для входа в данный раздел необходимо зайти в меню «ИЗМЕР. ПРИБОРЫ» - «ИЗМ. ШКАЛА». Данный раздел позволяет включить или отключить измерительную шкалу.

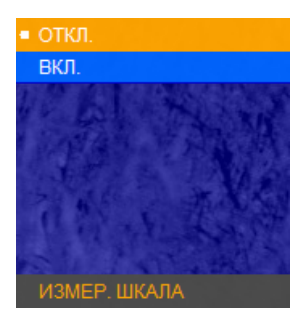

Рисунок 36 – Измерительная шкала

Измерительная шкала отображается в основном режиме в левом нижнем углу экрана.

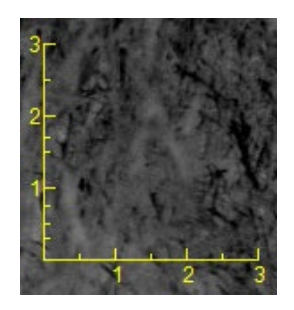

Рисунок 37 – Измерительная шкала

На вертикальной шкале засечками отмечены следующие дистанции (по возрастанию в м): 0,3; 0,5; 0,76; 1,0; 1,5; 1,7; 2,0; 2,5; 3,0. На горизонтальной шкале отмечены (по возрастанию в м): 0,5; 1,0; 1,5; 2,0; 2,5; 3,0.

Измерительная шкала позволяет косвенно оценить расстояние до объекта, зная его линейные размеры. Для этого:

- установите на кнопках быстрого ввода **(3)** и **(5)** режим **«КЛИК 50 м»** или **«КЛИК 1,7 см/100 м дист.»,** для быстрого ввода дистанции стрельбы.

- выберете оружие, у которого заполнена баллистическая таблица;

- направьте прибор так, чтобы измерительная шкала была на объекте измерения. Например, если известно, что измеряемый объект (кабан) имеет длину 1,5 м, нажимая кнопки **(3)** и **(5)**, измените размер измерительной шкалы так, чтобы длина измеряемого объекта (кабана) по измерительной шкале соответствовала 1,5 м. В левом верхнем углу в первой строке будет указана дистанция до объекта. иерительная шкала и была на объекте измерения. На измера на объекте измерения. На измерательная исторических с<br>измеряемый объект (кабан) и принятеля и кнопки (3) и (5), измените раз

> Производя замер измерительной шкалой, центр сетки прицеливания автоматически передвигается в точку прицеливания, соответствующей этой дистанции, что существенно ускоряет выполнение стрельбы.

> Если на экран выводится сетка «БАЛЛИСТИЧЕСКАЯ-2», то положение перекрестия, где была произведена пристрелка, остается отмеченным засечкой.

Измерительная шкала также позволяет косвенно оценить размеры объекта, если известно расстояние до него. Для этого:

- установите на кнопках быстрого ввода **(3)** и **(5)** режим **«КЛИК 50 м»** или **«КЛИК 1,7 см/100 м дист.»**, для быстрого ввода дистанции стрельбы.

- выберете оружие, у которого заполнена баллистическая таблица;

- установите кнопками **(3)** и **(5)** на индикаторе в левом углу поля зрения наиболее близкое значение расстояния до объекта;

- оцените размер объекта по горизонтальной (или вертикальной) шкале.

Для более точного изменения дистанции измерительной шкалой можно использовать цифровое увеличение **(2)**.

#### <span id="page-32-0"></span>**7.10.8 Дальномерная метка**

См. п.6.4.1.1.

#### <span id="page-32-1"></span>**7.11 Цветовая схема**

См. п.6.4.2.

#### <span id="page-32-2"></span>**8.12 Сервис**

Меню «СЕРВИС» позволяет назначить кнопки быстрого ввода **(3)** и **(5)**, выполнить калибровку, удаление битых (дефектных) пикселей, выбрать язык и получить информацию о версии ПО.

#### <span id="page-32-3"></span>**8.12.1 Назначение кнопок быстрого ввода**

Данный раздел позволяет пользователю назначить функционал кнопкам **(3)** и **(5)** в основном режиме:

**«КЛИК 50 м»** – кнопкам **(3)** и **(5)** будет назначен ввод баллистических поправок. Каждое нажатие кнопки **(5)** увеличивает дистанцию стрельбы на 50 м, а каждое нажатие кнопки **(3)** будет уменьшать дистанцию стрельбы на 50 м. Величина введенной баллистической поправки будет взята из баллистической таблицы, введенной в разделе меню «ОРУЖИЕ 1», «ОРУЖИЕ – 2, 3». «КЛИК 50 М» - КНОПКАМ (3)<br>Баллистических поправок. Кажд<br>кнопки (3) будет уменьшать д

> **«КЛИК 0,17 MIL»** либо **«КЛИК 1,7 см/100 м дист.»** – кнопкам **(3)** и **(5)** будет назначен ввод баллистических поправок. Каждое нажатие кнопки **(5)** будет смещать положение СТП вверх на 1,7 см на 100 м дистанции, каждое нажатие кнопки (**3**) будет смещать положение СТП вниз на ту же величину.

**«ЯРКОСТЬ +/-»** – кнопкам **(3)** и **(5)** будет назначена

регулировка яркости дисплея.

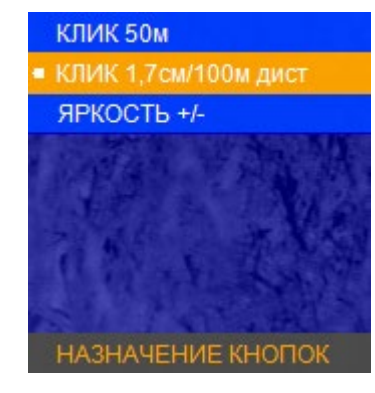

#### Рисунок 38 – Назначение кнопок

# *ЗАМЕЧАНИЕ:*

 *Если в баллистической таблице текущего профиля оружия отсутствует значение баллистических поправок, то перемещение сетки по баллистической траектории НЕВОЗМОЖНО!*

Остальные пункты меню «СЕРВИС» см. п.6.4.3.

# <span id="page-33-0"></span>**9 ВЫВЕРКА (ПРИСТРЕЛКА) ПРИБОРА НА ОРУЖИИ**

#### **9.1 Выверка прибора в режиме «НАСАДКА»**

<span id="page-33-1"></span>В случае потребности выверки прибора на оружии совместно с дневным оптическим прицелом необходимо:

- установить и закрепить прибор перед дневным оптическим прицелом согласно п. 6.2;

- выполнить три-четыре одиночных выстрела, тщательно и однообразно прицеливаясь в точку прицеливания; - определить кучность боя и положение средней точки попадания (далее – СТП) с монокуляром и без; определить кучность боя<br>maблице текущего профиля (далее - СТП) с моно<br>вначение баллистических по- ню (см. п. 6.4.1.2), в соответстви

- если требуется, ввести корректировку СТП через меню (см. п. 6.4.1.2), в соответствии с таблицей 3;

- выполнить контрольный выстрел и убедиться в том, что точка прицеливания совпадает с точкой попадания пули (при необходимости выполнить корректировку еще раз);

- сохранить пристреленное положение СТП.

#### *ВНИМАНИЕ!*

 *Прибор отъюстирован предприятием-изготовителем и не изменяет линию прицеливания. Однако при использовании оптического прицела с прибором из-за нарушения балансировки оружия средняя точка попадания может отличаться от СТП только с оптическим прицелом.*

#### <span id="page-34-0"></span>**9.2 Выверка прибора в режиме «ПРИЦЕЛ»**

Перед пристрелкой прибора на оружии убедитесь в том, что он установлен в соответствии с рекомендациями, изложенными в разделе 8.1 данного руководства.

Если в поле зрения прибора отсутствует сетка (активен пункт «БЕЗ СЕТКИ»), то для выверки прибора ее необходимо включить.

Включение (выбор) сетки осуществляется через меню. Для того чтобы включить сетку необходимо войти в меню: нажав и удерживая кнопку **(4)** (см. рис. 1) более 2 с. В основном меню выбрать последовательно пункты: «НАСТРОЙКА СЕТКИ», «ТИП СЕТКИ», выбрать интересующий тип и нажать «ОК». Произойдет запоминание выбора. Затем необходимо выйти из меню нажимая кнопку **(2)**. При выходе из меню в поле зрения останется выбранная сетка. Если прибор используется впервые или программа была перед этим "сброшена" в заводские настройки, то включенная сетка располагается строго по центру экрана. носледовательно дункты: однообразно прицеливаясь в то изойдет запоминание выбора. Towww.погалания) в соответстви

Для того чтобы произвести выверку, выполните следующие действия:

1) Установите оружие на прицельный станок;

2) Установите щит с мишенью или выберите точку прицеливания;

3) Наведите оружие по механическому прицелу (мушка с прорезью) в точку прицеливания (если это возможно). На этом этапе можно пользоваться лазером холодной пристрелки (далее – ЛХП) или трубкой холодной пристрелки (далее – ТХП) (не входит в стандартный комплект поставки);

4) С помощью меню и кнопок управления добейтесь совмещения перекрестия с точкой прицеливания, выставленной по механическому прицелу;

5) Снимите оружие с прицельного станка и выньте ЛХП (ТХП);

6) Выполните 3-4 одиночных выстрела, тщательно и однообразно прицеливаясь в точку прицеливания;

7) Определите кучность боя и положение СТП (средней точки попадания) в соответствии с инструкцией по использованию охотничьего оружия (кучность боя признается нормальной, если она не будет хуже кучности боя для соответствующего вида оружия);

8) Введите требуемую корректировку СТП через меню (см. п. 6.4.1.2.), если требуется (см. табл.3). При перемещении сетки в любом направлении от нулевого положения, в меню прибора выводится подсказка, в каком направлении перемещается СТП и на какую величину в см/100 м дистанции (или MIL);

9) Запомните текущее положение сетки. Для этого необходимо завершить ввод текущей поправки нажатием кнопки **(4)** (информация о введенных поправках выводится в левый верхний угол экрана);

10) Выполните контрольную серию выстрелов и убедитесь в том, что точка прицеливания совпадает с СТП. При необходимости выполните корректировку еще раз;

11) Выйдите из меню, нажимая кнопку **(2)**;

12) Прибор готов к работе.

## *ВНИМАНИЕ!*

 *Принцип действия тепловизионных приборов накладывает некоторые требования к мишеням, по которым производится пристрелка оружия. Если мишень имеет такую же температуру, как и окружающая среда, то, вполне возможно, стрелок не сможет ее увидеть через прибор. Возможны следующие варианты решения: установка какого-то более теплого объекта за мишенью, например, горящая свечка, сильно нагретый предмет, пластиковая бутылка с горячей водой и т.п.* МАНИЕ!<br>
Мерловизионных приборов величину (при этами и величину (при этами и величину (при этами и величину (при этами<br>
и величину (при этами и величину (при этами и величину (при этами и величину (при этами и величину (пр

# Таблица 3 – Корректировка СТП **Когда СТП ниже**

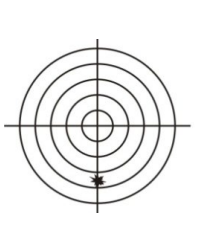

Необходимо зайти в главное меню, выбрать пункт "НАСТРОЙКА СЕТКИ", затем пункт "ВЕРТИКАЛЬНАЯ ВЫВЕРКА". Кнопкой **(5)** ввести поправку СТП вверх на необходимую величину (при этом перекрестие будет перемещаться по экрану вниз).

# **Когда СТП выше**

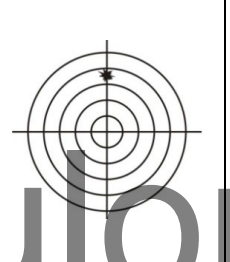

Необходимо зайти в главное меню, выбрать пункт "НАСТРОЙКА СЕТКИ", затем пункт "ВЕРТИКАЛЬНАЯ ВЫВЕРКА". Кнопкой **(3)** ввести поправку СТП вниз на необходимую величину (при этом перекрестие будет перемещаться по экрану вверх).

# **Когда СТП левее**

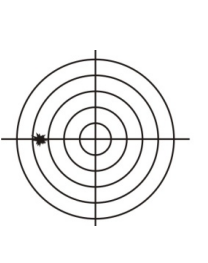

Необходимо зайти в главное меню, выбрать пункт "НАСТРОЙКА СЕТКИ", затем пункт "ГОРИЗОНТАЛЬНАЯ ВЫВЕРКА". Кнопкой **(5)** ввести поправку СТП вправо на необходимую величину (при этом перекрестие будет перемещаться по экрану влево).

# **Когда СТП правее**

Необходимо зайти в главное меню, выбрать пункт "НАСТРОЙКА СЕТКИ", затем пункт "ГОРИЗОНТАЛЬНАЯ ВЫВЕРКА". Кнопкой **(3)** ввести поправку СТП влево на необходимую величину (при этом перекрестие будет перемещаться по экрану вправо).

# <span id="page-36-0"></span>**10 СОХРАНЕНИЕ РЕЗУЛЬТАТОВ ВЫВЕРКИ (ПРИСТРЕЛКИ)**

Один и тот же прибор может быть выверен (пристрелен) на различном оружии с разными патронами и в разных условиях.

Результаты последней выверки заносятся в память прибора автоматически при выходе из раздела «МЕНЮ».

Посмотреть сохраненные координаты СТП по вертикали и горизонтали, отсчитанные от центра экрана, Вы можете в левом верхнем углу изображения в при входе в «МЕНЮ» (только в режиме «ПРИЦЕЛ»).

#### *РЕКОМЕНДАЦИИ:*

- *Настоятельно рекомендуем также записать результаты выверки (координаты СТП) в таблицу Приложения 4.*
- *Такой традиционный способ сохранения информации является, на наш взгляд, наиболее надежным, так как записанные в таблицу координаты позволяют Вам всегда перед использованием прибора с данным оружием и патроном сверить или восстановить заново корректное положение СТП, взяв их из таблицы Приложения 4, не прибегая к реальной стрельбе. Такой способ также исключает возможность электронного сбивания «нуля», случайного ввода другой ошибочной поправки и ее запоминания как «ноль» или ошибочной корректировки СТП в «чужих руках».*

# <span id="page-36-1"></span>**11 ВЕДЕНИЕ СТРЕЛЬБЫ С ПРИБОРОМ В РЕ-ЖИМЕ «ПРИЦЕЛ»**

#### <span id="page-36-2"></span>**11.1 Ведение стрельбы на дистанциях выверки (пристрелки)**

Активируйте сетку и выберите оружие (см. п. 8.10.1).

В верхнем левом углу высветится выбранное оружие и дистанция, на которой оружие было пристрелено центральным перекрестием.

<span id="page-36-3"></span>Стрельба осуществляется наведением центра перекрестия на цель.

# **11.2 Ведение стрельбы на дистанциях, превышающих дистанцию выверки оружия** WANNA MARIA WANTEN HARATZA URTARRETZA DI ARTISTA DE ALAREA ETA DE ALAREA ETA DE ALAREA ETA DE ALAREA ETA DE ALAREA ETA DE ALAREA ETA DE ALAREA ETA DE ALAREA ETA DE ALAREA ETA DE ALAREA ETA DE ALAREA ETA DE ALAREA ETA DE AL

Стрельба на средние и дальние дистанции с помощью прибора может осуществляться двумя способами: выносом по засечкам на сетке и с помощью ввода баллистической поправки, перемещающей прицельную сетку в положение, соответствующее заданной дистанции.

#### **11.2.1 Стрельба выносом**

Стрельбу выносом наиболее просто осуществлять по баллистической сетке.

Для активации баллистической сетки необходимо войти в меню в раздел «НАСТРОЙКИ», «НАСТРОЙКА СЕТКИ», «ТИП СЕТКИ» и выбрать «БАЛЛИСТИЧЕСКАЯ» или «БАЛ-ЛИСТИЧЕСКАЯ 2».

Выбрать из списка оружие с заполненной баллистической таблицей (см. п. 8.10.1).

На экране отображается баллистическая сетка. В верхнем левом углу высветится выбранное оружие и дистанция, на которой оно выверено (пристрелено) центральным перекрестием.

Для ведения стрельбы на средние и дальние дистанции (например, на дистанцию 600 м), прицеливание должно осуществляться совмещением цели и засечки на сетке рядом с которой располагается цифра 6. ем цели и засечки на сетке ря-<br>Пцифра 6. При подражение с 1999 года в 1999 году вас выбрана сетко

# **11.2.2 Ввод баллистических поправок через изменение дистанции стрельбы**

В приборе имеется возможность быстрого ввода поправок на дистанции с дискретностью 50 м, учитывающих баллистику выбранного оружия. Для этого необходимо выбрать оружие и в меню «НАСТРОЙКИ», «СЕРВИС», «НАЗНА-ЧЕНИЕ КНОПОК», выбрать «КЛИК 50 м», нажать «ОК» и выйти из меню.

В верхнем левом углу будет высвечено название оружия и дистанция стрельбы, соответствующая положению сетки.

Для изменения дистанции стрельбы необходимо нажать кнопки **(5)** или **(3)**. Каждое нажатие будет увеличивать (или уменьшать) дистанцию на 50 м.

После каждого нажатия в левом верхнем углу будет высвечиваться: тип оружия, введенная дистанция и, справочно, величина введенной поправки в см на 100 м дистанции (или MIL), отсчитанная от нулевой отметки, соответствующей дистанции пристрелки оружия. Прицеливание в этом режиме должно осуществляться центральным перекрестием.

#### *ЗАМЕЧАНИЕ:*

 *Если у вас выбрана сетка «БАЛЛИСТИЧЕСКАЯ», то она будет отображаться как баллистическая только при выбранной дистанции, соответствующей дистанции пристрелки. При выборе других дистанций баллистическая сетка будет заменяться сеткой типа «MIL-DOT».*

#### **11.2.3 Ввод баллистических поправок через систему «кликов»**

Прибор предусматривает возможность ввода баллистических поправок с мелким шагом, рассчитанных, например, с помощью баллистического калькулятора. Подобный ввод требует значительного времени и не является оперативным.

Для активации этой возможности следует в меню прицела в разделе «СЕРВИС», «НАЗНАЧЕНИЕ КНОПОК» выбрать вариант «КЛИК 1,7 см/100 м дист.». Это будет означать, что при каждом нажатии кнопки **(5)** перекрестие будет смещаться вниз (СТП вверх). При каждом нажатии кнопки **(3)** перекрестие будет смещаться вверх (СТП вниз). Величина смещения составляет 1,7 см на 100 м дистанции.

В верхнем левом углу будет высвечиваться суммарная величина смещения СТП в сантиметрах на 100 м дистанции (или MIL) и дистанция пристрелки, принятая за ноль, от которого отсчитывается баллистическая поправка NATHRETRIX HO 100 M AMCTAHLIMM<br>CTPEAKM, ПРИНАТАЯ ЗА НОЛЬ, ОТ **МАТИЧЕСКАЯ ПОПРАВКА** 

#### <span id="page-38-0"></span>**12 МАРКИРОВКА**

Маркировка прибора содержит условное обозначение и заводской номер.

#### <span id="page-38-1"></span>**13 УПАКОВКА**

Прибор поставляется в основном комплекте поставки, указанным в разделе 4. Дополнительный комплект поставки требует отдельного согласования с поставщиком и оплаты Покупателем.

# <span id="page-39-0"></span>**14 ПЕРЕЧЕНЬ ВОЗМОЖНЫХ НЕИСПРАВНОСТЕЙ**

Таблица 4 – Неисправности и способы их устранения

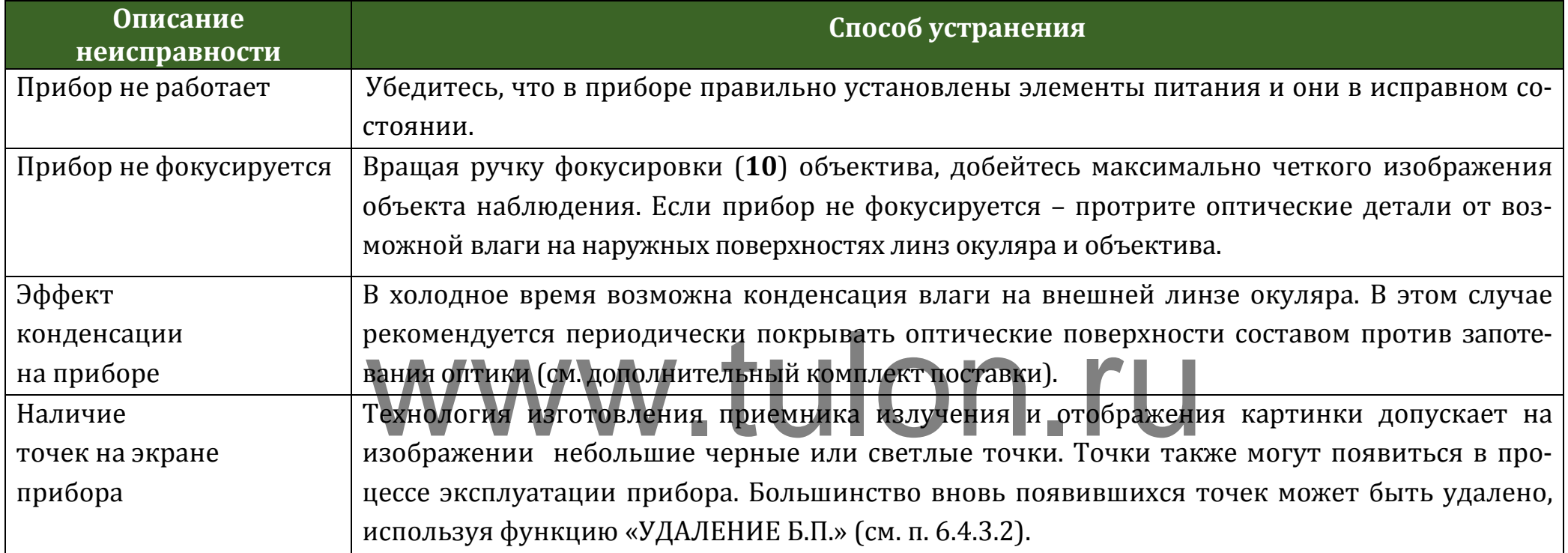

#### *ВНИМАНИЕ!*

- *В поле зрения работающего прибора допускается присутствие одного или нескольких сегментов (пятен, полос, столбов) более светлого или более темного оттенков. Сегменты чаще всего возникают в случае большого перепада температур между местом положения наблюдателя и окружающим пространством (например, наблюдение из теплой комнаты через открытое окно).*
- *Данные сегменты в некоторых случаях могут быть устранены принудительной калибровкой прибора по закрытой крышке.*

#### <span id="page-40-0"></span>**15 ТЕХНИЧЕСКОЕ ОБСЛУЖИВАНИЕ**

Техническое обслуживание прибора включает в себя проверку внешнего вида и комплектности.

На наружных поверхностях не должно быть вмятин. Крепежные детали должны прочно крепить соединяемые части. Проворачивание, самоотвинчивание деталей в процессе эксплуатации не допускается. Ход подвижных частей прибора должен быть плавным, без скачков, люфтов и заеданий.

В рамках текущего обслуживания рекомендуется протирать оптические части прибора от пыли, влаги и. т.п. салфеткой. рибора от пыли, влаги и. т.п. держание в приобре цветных

<span id="page-40-1"></span>**16 ТРАНСПОРТИРОВАНИ** 

Хранение прибора осуществляется в кофре или в укладочном кейсе при температуре от плюс 5 до плюс 35°С и относительной влажности не более 85% вдали от нагревательных приборов. Элемент питания не должен храниться внутри прибора.

Транспортирование прибора осуществляется в кофре или в транспортно-укладочном кейсе и может перевозиться любым видом транспорта, в том числе авиационным транспортом в герметичном отсеке. Предохраняйте прибор от ударов и прямого попадания солнечных лучей, дождя, снега и пыли.

Если прибор установлен на оружии, то защитить его от неблагоприятных погодных условий позволяет кофр в перевернутом положении.

#### <span id="page-40-2"></span>**17 УТИЛИЗАЦИЯ**

Прибор не представляет опасность для жизни. Повторной переработке подвергаются детали прибора, изготовленные из цветных сплавов. В случае необходимости, содержание в приборе цветных металлов запрашивайте на предприятии-изготовителе.

#### <span id="page-41-0"></span>**Приложения**

#### **Приложение 1 – Описание прицельной сетки «Mil-Dot»**

Сетка «Mil-Dot» (см. рис.39) соответствует угловым размерам в тысячных дистанции (т.д.) или в MIL. Та же сетка на рис. 40 представлена с размерами в метрах на 100 м дистанции.

На рис. 39 величина 1 mil (=1 т.д.) представляет собой расстояние между центрами точек. Расстояние от центра перекрестия до первой точки – 1mil.

В метрической системе расстояние между центрами точек составляет 10 см/100 м дистанции.

Величина минимальной поправки (щелчка) – 1,7 см/100 м дистанции. www.tulon.ru

Диапазоны выверки (перемещения прицельной сетки) при вводе вертикальных и горизонтальных поправок составляют не менее 20 т.д. (2 м/100 м дистанции) в каждую сторону.

#### *ЗАМЕЧАНИЕ:*

*Величина 1 миллирадиан «1 mil» представляет собой угловую меру дистанции и составляет для данных угловых размеров: mil = 1 т.д. (одна тысячная дистанции), = 10 см/100 м дистанции,*

*= 3,438\*MOA (MOA – угловая минута).*

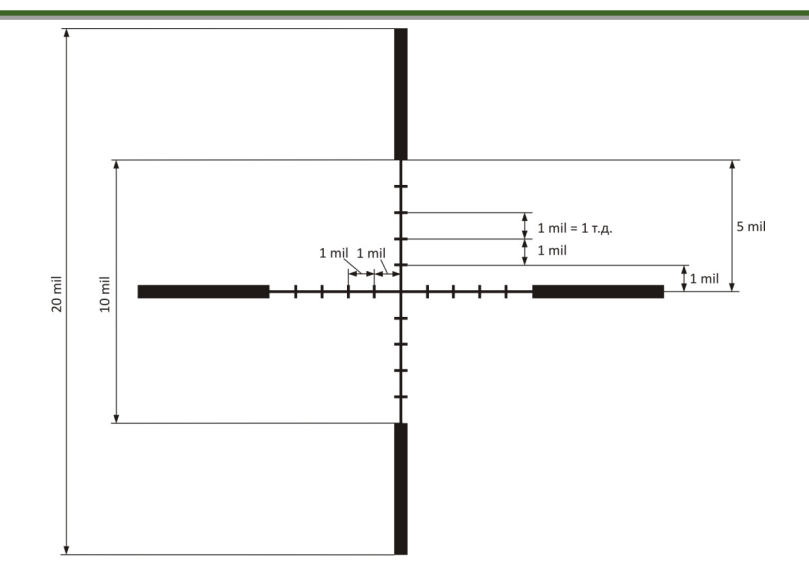

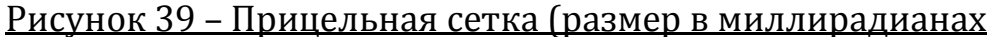

или в т.д.)

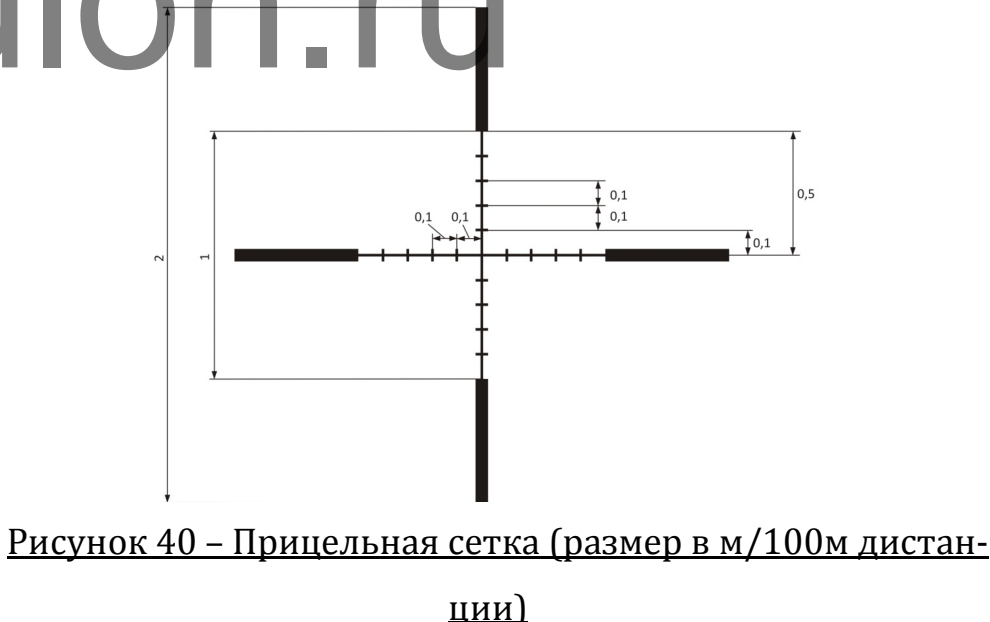

#### **Приложение 2 – Определение расстояния до цели с помощью сетки «Mil-Dot»**

С применением сетки «Mil-Dot», зная размер цели, можно рассчитать расстояние до цели с достаточной для поражения точностью (или исправить боковой снос пули под воздействием ветра).

Вычисление расстояния:

1) Оцените реальный вертикальный размер цели, до которой Вы будете определять дистанцию.

2) Поместите перекрестье прибора так, чтобы одна сторона цели по высоте оказалась на риске «Mil-Dot».

3) Посчитайте высоту цели, оценивая ее в количестве точек (в mil), по высоте объекта (чем точней Вы определите размер цели, тем точнее рассчитаете дальность до нее, что особенно важно для небольших целей или целей, находящихся на удалении более 450 м).

4) Расстояние определяется по формуле:

L= $\frac{(H \times 1000)}{h}$ , где L – расстояние до цели, м;

H – реальная высота цели, м;

h – высота цели, измеренная по сетке, mil.

На рисунке 41 представлен пример оценки расстояния до кабана трофейной длины 1,5 м по сетке «Mil-Dot».

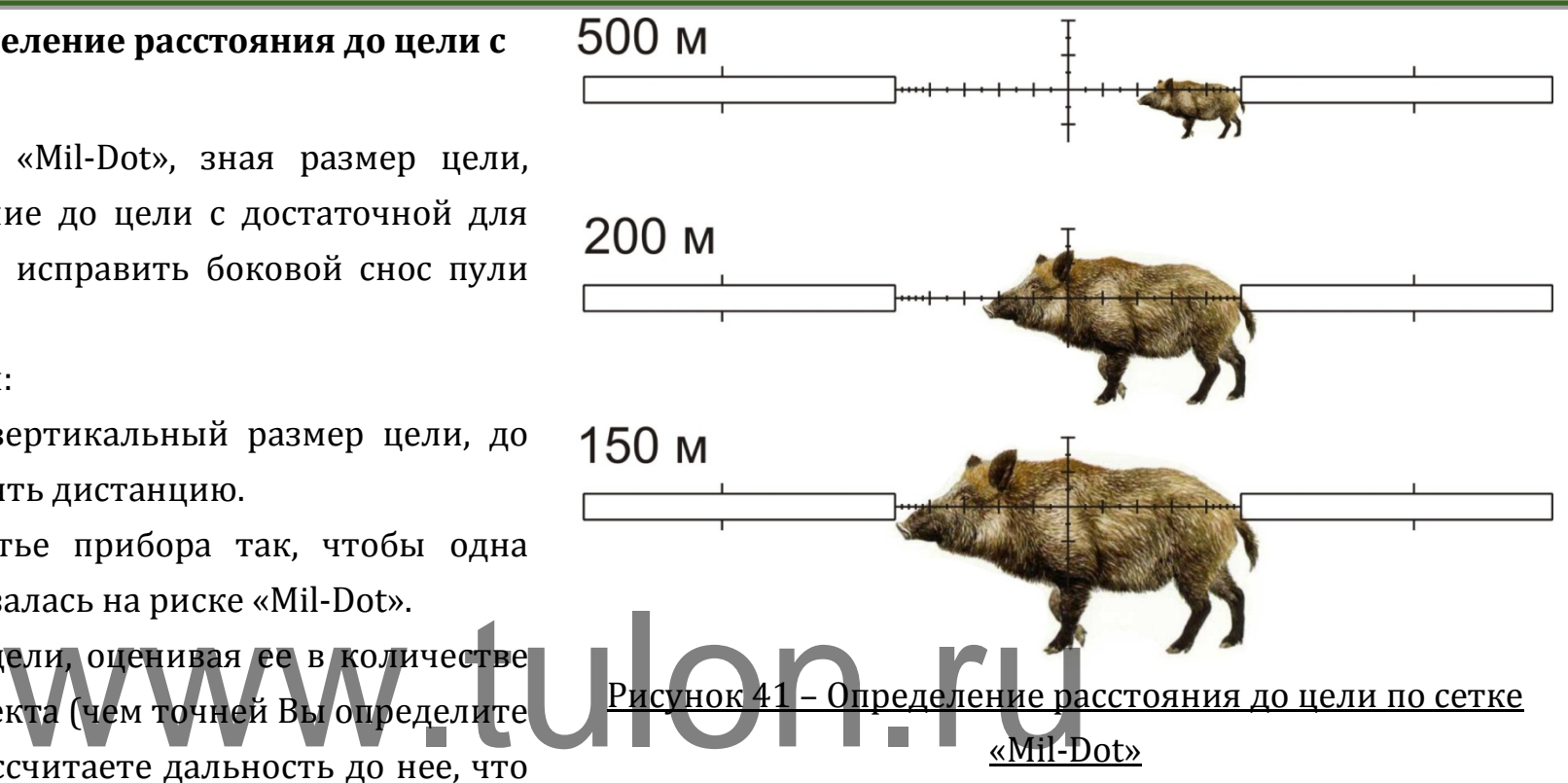

Также Вы можете определить расстояние до цели с размерами от 30 см до 2 м по справочным таблицам 5, 6.

# **Dedal-TA2.380 Quest. Руководство по эксплуатации**

# Таблица 5 – Оценка расстояния до цели

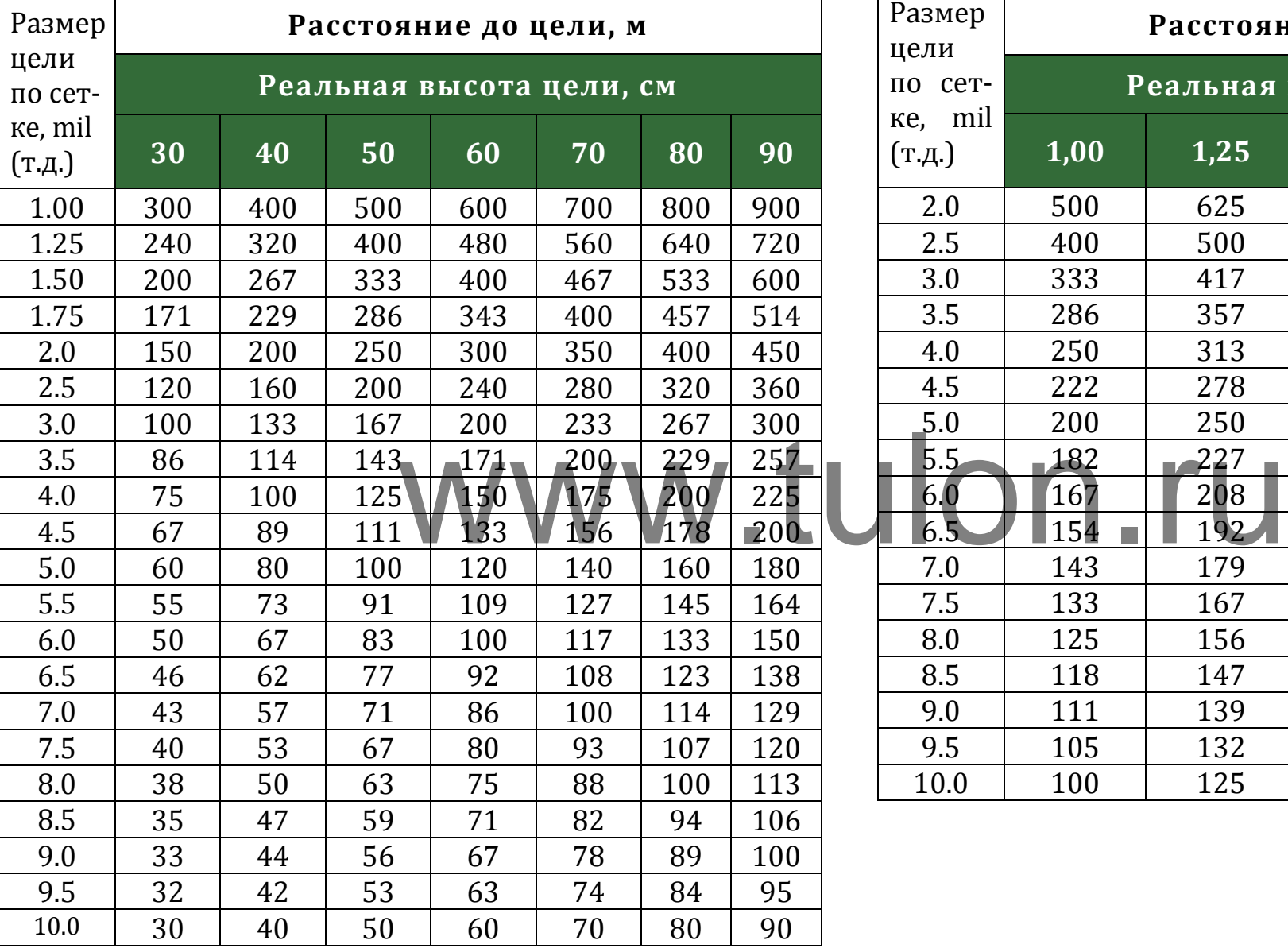

Таблица 6 – Оценка расстояния до цели

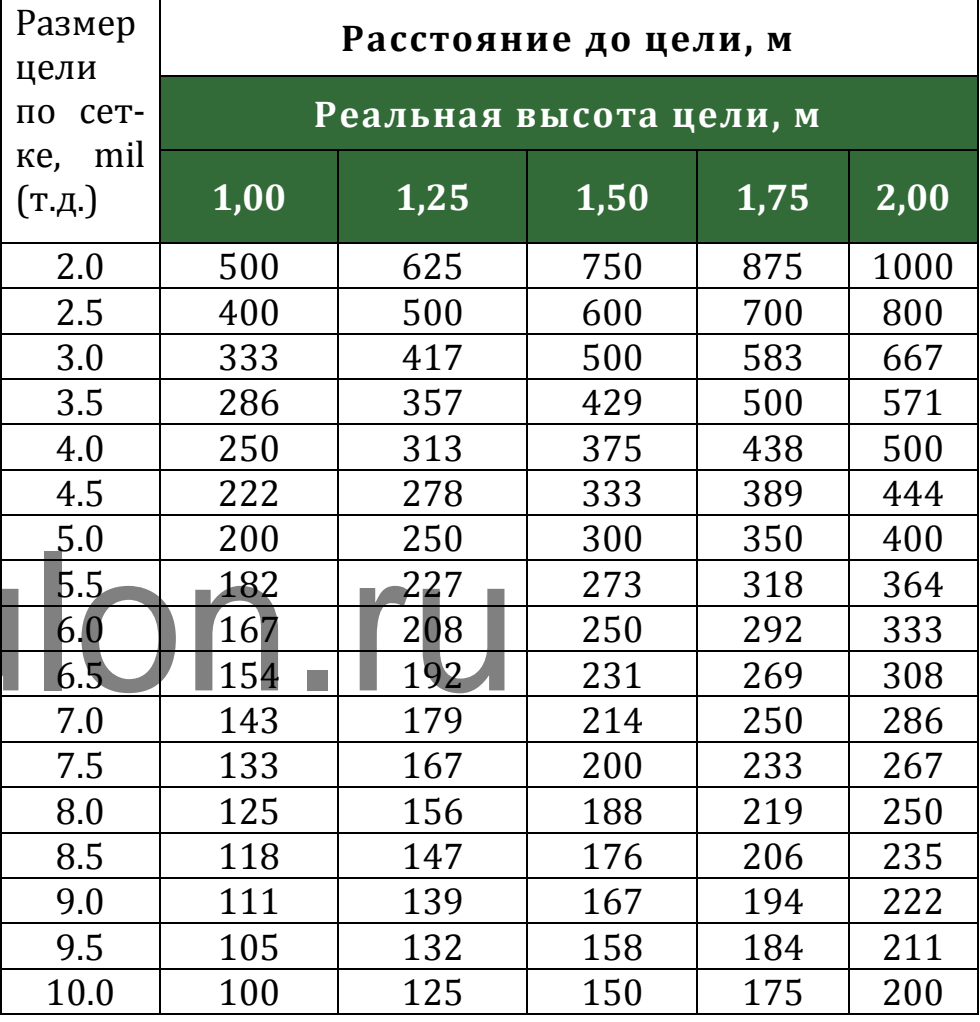

# **Приложение 3 – Перечень ошибок**

Список ошибок, а также их номера и рекомендации к их устранению приведены в таблице 7:

Таблица 7 – Перечень ошибок

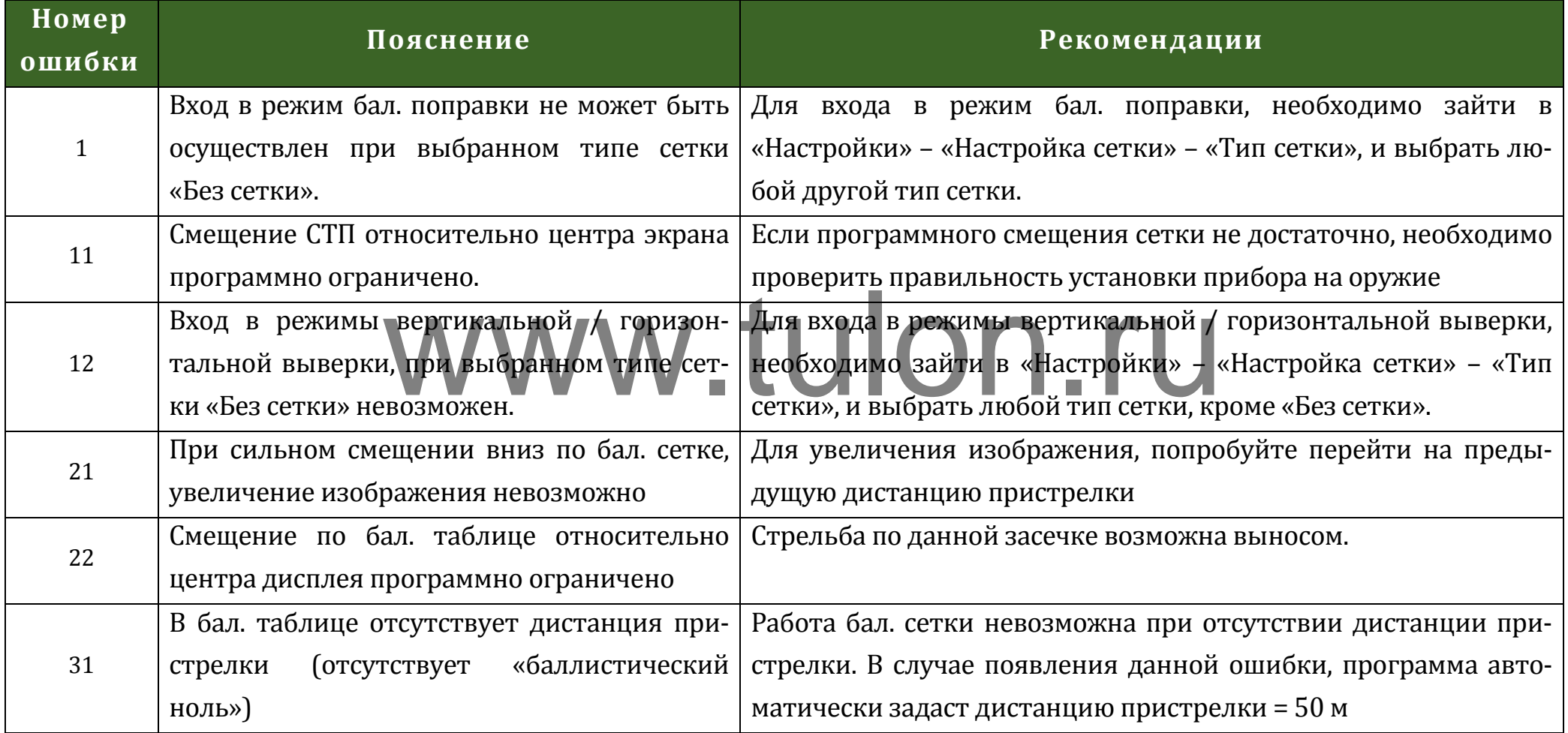

# **Приложение 4 – Координаты СТП после выверки (пристрелки)**

Таблица 8 – Положения сетки после пристрелки

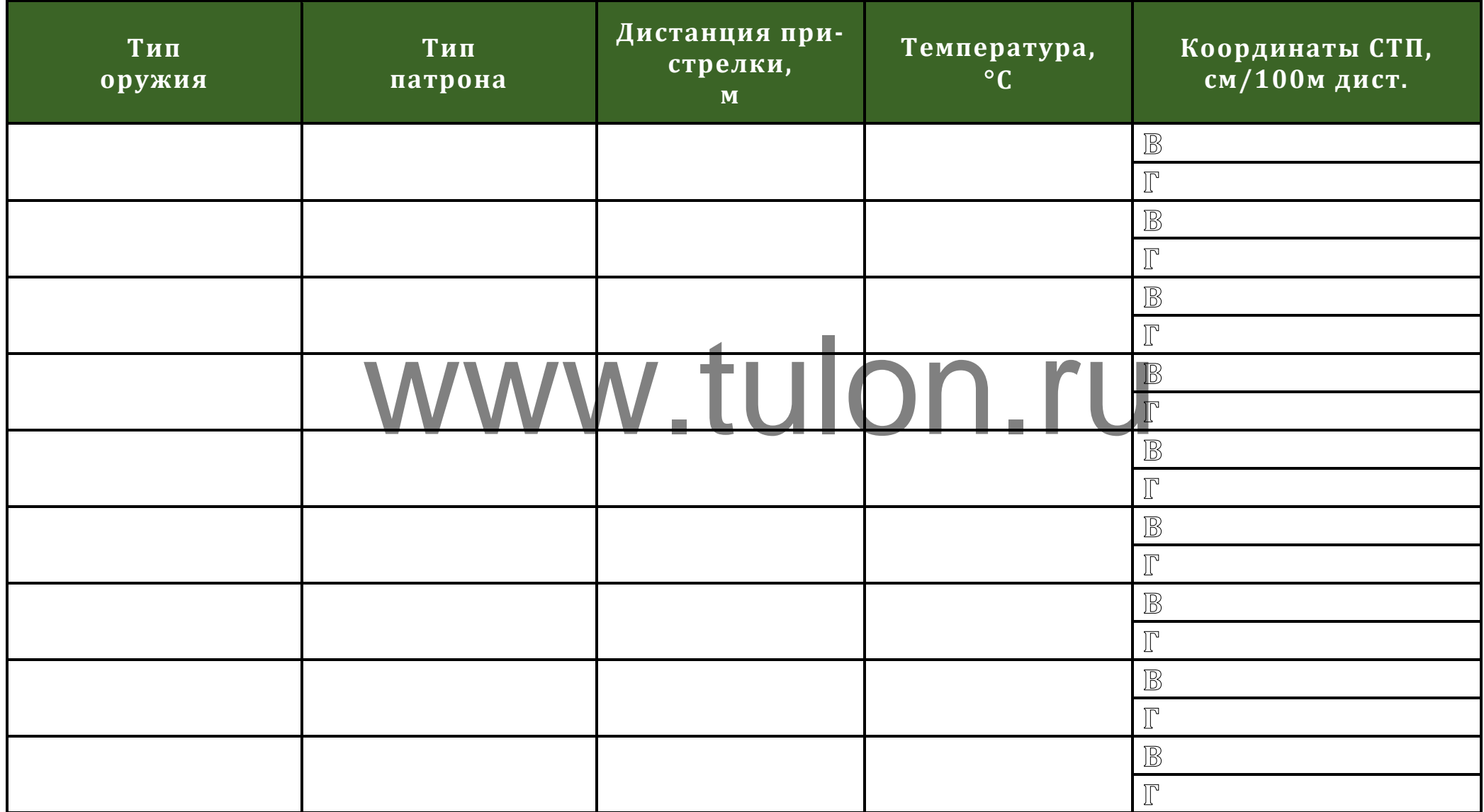

**Dedal-TA2.380 Quest. Руководство по эксплуатации**

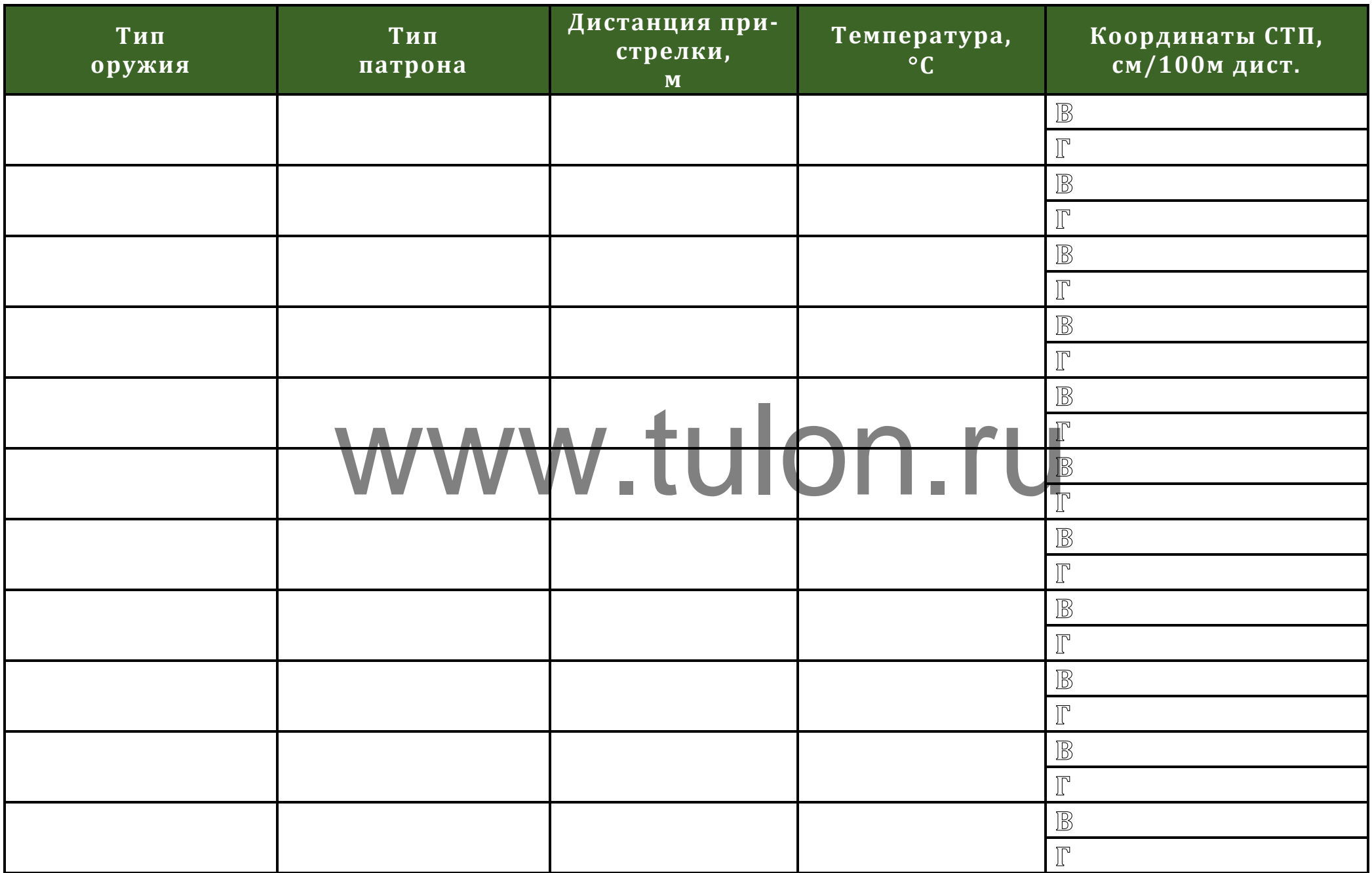